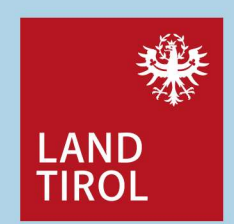

## Zentrale Informationsstelle für Breitbandversorgung (ZIB) Die Gemeinde als Einmeldeverpflichtete

Ein Leitfaden der Breitbandserviceagentur Tirol GmbH (BBSA) in Zusammenarbeit mit der Rundfunk und Telekom Regulierungs-GmbH (RTR) für Gemeinden

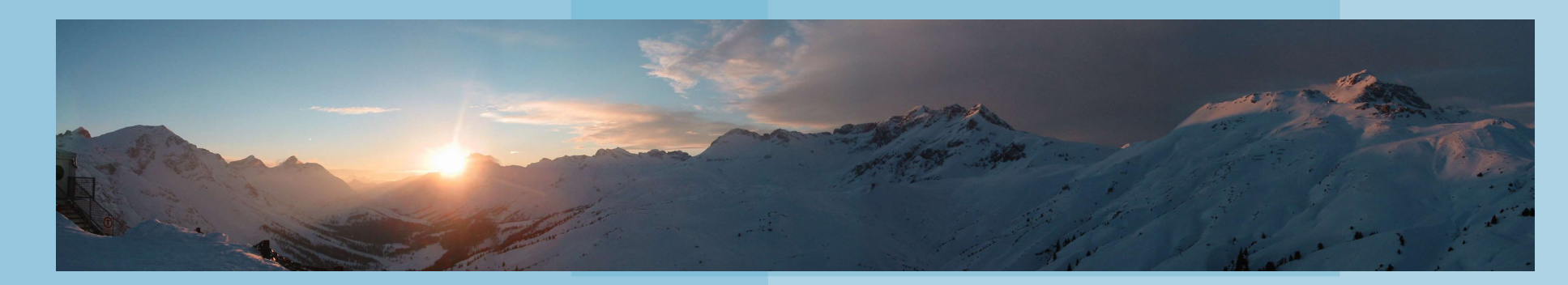

Breitbandserviceagentur Tirol GmbH Leitfaden für Gemeinden zur ZIB | Mag. Regina Anhaus | Dr. Andrea Moritz | 1

### Was ist die ZIB?

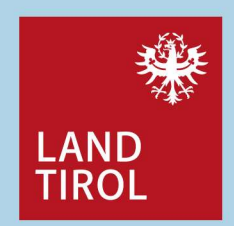

Seit 5. Juli 2019 zählt die Datenerhebung zur Breitbandversorgung zu den Aufgaben der Rundfunk und Telekom Regulierungs-GmbH (RTR), dies erfolgt über die Zentrale Informationsstelle für Breitband-**Was ist die ZIB?**<br>Seit 5. Juli 2019 zählt die Datenerhebung zur Breitbandversorgung zu den Aufgaben der *Rundfunk und Telekom Regulierungs-GmbH* (RTR), dies erfolgt über die Zentrale Informationsstelle für Breitband-<br>Ver daneben eine Zentrale Informationsstelle für Infrastrukturdaten (ZIS). **Was ist die ZIB?**<br>
Seit 5. Juli 2019 zählt die Datenerhebung zur Breitbandversorg<br>
Telekom Regulierungs-GmbH (RTR), dies erfolgt über die Zentt<br>
versorgung, ZIB. Bereits seit 1. Jänner 2017 führt und aktualis<br>
daneben ei

Die rechtliche Basis für die ZIB der zu liefernden Daten legt die ZIB-Verordnung (ZIB-V) fest.

Das Meldeportal zur ZIB wird von der RTR auf Ihrer Webseite über das ZIB-Portal zur Verfügung gestellt:

www.rtr.at/de/tk/ZIB

Startseite > Telekommunikation > Zentrale Informationsstellen > ZIB ZIB - Zentrale Informationsstelle für **Breitbandversorgung** Die ZIB umfasst Daten zur aktuellen und auch zur künftig geplanten Verbreitung von Anschlüssen an Telekommunikationsnetze - Festnetz sowie Mobilfunknetz. Ebenso werden darin Informationen zu Bandbreiten, Technologien und aktiven Anschlüssen erfasst. Der Zweck der ZIB ist es, ein aktuelles Bild der Lage der Breitbandversorgung in Österreich zu erhalten. Bereitsteller öffentlicher Kommunikationsnetze und -dienste melden hierfür über das ZIB-Portal die genannten Daten ein und aktualisieren diese quartalsweise. **Anmeldung am ZIB-Portal** Mag. Regina Anhaus | Dr. Andrea Moritz

<sup>2</sup> Breitbandserviceagentur Tirol GmbH Leitfaden für Gemeinden zur ZIB | Oktober 2019

# Welche Pflichten bringt die ZIB mit sich?

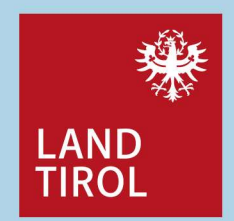

Mit der ZIB-V werden Daten zur<br>• aktuellen und

- 
- 

**Iche Pflichten bringt die ZIB mit sic<br>Mit der ZIB-V werden Daten zur<br>• aktuellen und<br>• zur künftig geplanten<br>Versorgung von Anschlüssen in<br>Telekommunikationsnetzen für Festnetze und** Versorgung von Anschlüssen in Telekommunikationsnetzen für Festnetze und Mobilfunknetze erfasst.

Aber auch Informationen zu Bandbreiten, Technologien und aktiven Anschlüssen stehen zur Verfügung.

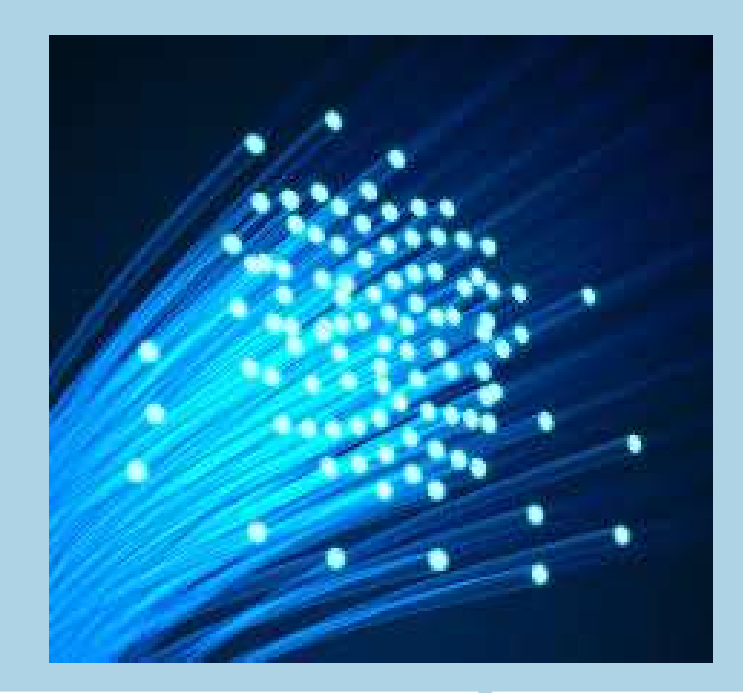

Breitbandserviceagentur Tirol GmbH Leitfaden für Gemeinden zur ZIB | Mag Regina Anhaus | Dr. Andrea Moritz | 3 Oktober 2019

## Wer ist zur ZIB-Meldung verpflichtet?

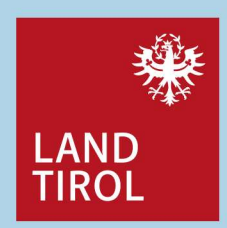

Es sind alle Bereitsteller eines öffentlichen Kommunikationsnetzes im Sinne von **Solar Strate ZIB-Meldung verpflichtet?**<br>
Es sind alle Bereitsteller eines öffentlichen Kommunikationsnetzes im Sinne von<br>
§ 3 Z 2 und Z 17 TKG 2003 verpflichtet, Informationen über die Breitbandversorgung zu<br>
übermitteln, **Example 19 Control Control Control Control Control Control Control Control Control Control Control Control Control Control Control Control Control Control Control Control Control Control Control Control Control Control Co Mer ist zur ZIB-Meldung verpflichtet?**<br>Es sind alle Bereitsteller eines öffentlichen Kommunikationsnetzes in<br>§ 3 Z 2 und Z 17 TKG 2003 verpflichtet, Informationen über die Breitbanc<br>übermitteln, wobei sich die Art der Mel Es sind alle Bereitsteller eines öffentlichen Kommunikationsnetzes im Sinne von<br>
S 3 Z 2 und Z 17 TKG 2003 verpflichtet, Informationen über die Breitbandversorgung zu<br>
uibermitteln, wobei sich die Art der Meldepflichten i

Gemeinden in ihrer Rolle als Netzbereitsteller sind von dieser Meldeverpflichtung umfasst. Die bisherige Meldung and Consertation an das Breitbandbüro entfällt, sie wird durch die Meldung

Breitbandserviceagentur Tirol GmbH Leitfaden für Gemeinden zur ZIB | Mag Regina Anhaus | Dr. Andrea Moritz | 4 Oktober 2019

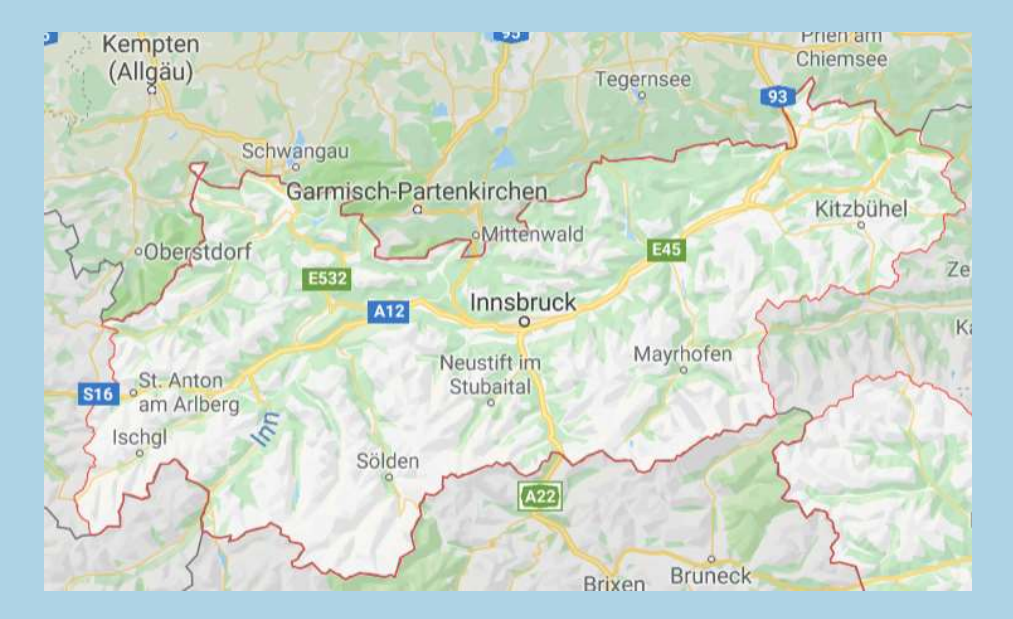

## Warum müssen diese Daten gemeldet werden?

Die wesentlichste Frage im Rahmen der ZIB lautet: "Wie ist es um die Breitbandversorgung in Österreich bestellt?"

Es soll also ein aktuelles Bild der Lage der Breitbandversorgung in Österreich erfasst werden. Eine Veröffentlichung der Daten bzw. das Zurverfügungstellen / Abrufen der erhobenen Daten ist (vorerst) nicht vorgesehen. Varum müssen diese Daten gemeldet<br>Die wesentlichste Frage in<br>"Wie ist es um die Breitbandvers"<br>Soll also ein aktuelles Bild der Lage der Breitbandver<br>Proffentlichung der Daten bzw. das Zurverfügungstelle<br>Trensehen.<br>- Zur V Die wesentlichste Frage<br> *Nie ist es um die Breitbandv*<br>
s soll also ein aktuelles Bild der Lage der Breitbandv<br>
s soll also ein aktuelles Bild der Lage der Breitbandv<br>
röffentlichung der Daten bzw. das Zurverfügungst<br>
rge

Für die Zwecke der ZIB werden Daten

- Telekommunikationsnetze (Zugänge für Endkunden) und
- 

gesammelt.

Ame day Timolon Langssingern Carlonable 1 underweis Realt sein com

Breitbandserviceagentur Tirol GmbH Leitfaden für Gemeinden zur ZIB | Mag Regina Anhaus | Dr Andrea Moritz | 5 Oktober 2019

Mag. Regina Anhaus | Dr. Andrea Moritz

Breitband-Versorgung Tirol 2012 Grundversorgung ab 2 Mbit/s

# Welche Daten müssen gemeldet werden? (1) Welche Daten müssen gemeldet we<br>Verbreitung von Netzinfrastrukturen (Coverage), versorgte (<br>• WAS (Art der eingesetzten Technologie und damit erreichbar<br>• WIEVIEL (Anzahl der technisch vorhandenen Anschlüsse) un<br>• WEM (Bet Welche Daten müssen gemeldet werden? (1)<br>Verbreitung von Netzinfrastrukturen (Coverage), versorgte Gebiete: Informationserhebung zu<br>• WO (Lage)<br>• WAS (Art der eingesetzten Technologie und damit erreichbare Bandbreiten)<br>• W

### Verbreitung von Netzinfrastrukturen (Coverage), versorgte Gebiete: Informationserhebung zu

- 
- 
- 
- 

Welche Daten müssen gemeldet werden? (1)<br>Verbreitung von Netzinfrastrukturen (Coverage), versorgte Gebiete: Informationser<br>• WO (Lage)<br>• WAS (Art der eingesetzten Technologie und damit erreichbare Bandbreiten)<br>• WEVIEL (An Welche Daten müssen gemeldet wordter<br>Freming von Netzinfrastrukturen (Coverage), versorgte (<br>• WO (Lage)<br>• WAS (Art der eingesetzten Technologie und damit erreichbar<br>• WIEVIEL (Anzahl der technisch vorhandenen Anschlüsse) Es werden sowohl die aktuelle Verbreitung von Netzinfrastrukturen (Festnetz sowie Mobilfunk), als auch die in der nahen Zukunft geplante Versorgung von Gebieten erfasst.

### Verwendung (Nutzung der Infrastruktur), aktive Anschlüsse nach Geschwindigkeitskategorien (Nachfrage): Informationserhebung zu

- 
- 
- 

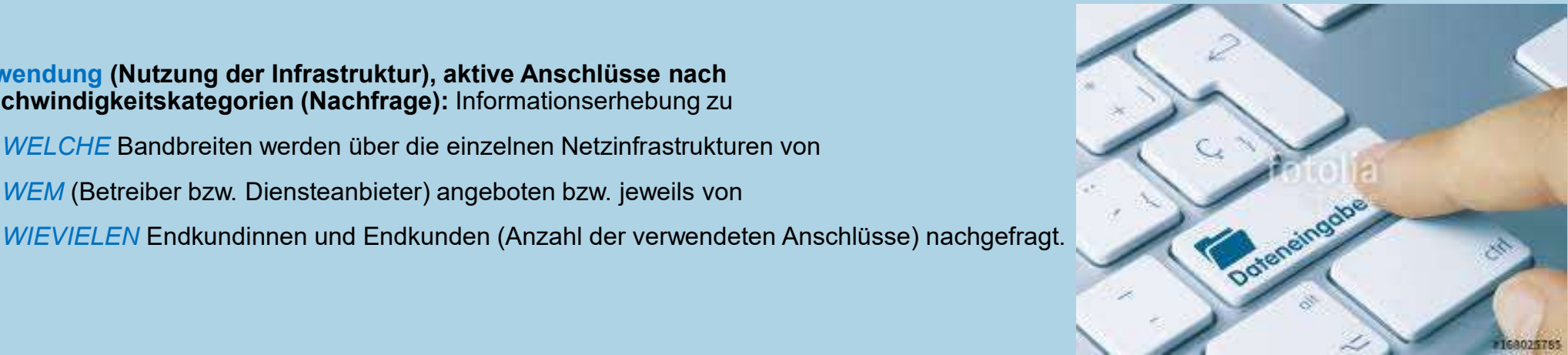

# Breitbandserviceagentur Tirol GmbH Leitfaden für Gemeinden zur ZIB | Mag. Regina Anhaus | Dr. Andrea Moritz | 6

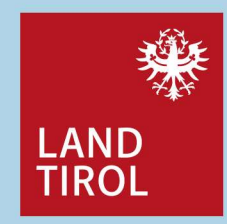

## Welche Daten müssen gemeldet werden? (2)

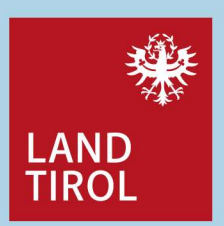

**Welche Daten müssen gemeldet werden? (2)**<br>Dateneinmeldung von Gemeinden als Errichter der<br>FTTB / FTTH Netze<br>A10 – IST-Daten: Festnetze<br>A20 – IST-Technologie FTTB / FTTH Netze **Welche Daten müssen gemeldet werder<br>Dateneinmeldung von Gemeinden als Errichter der<br>FTTB / FTTH Netze<br>A10 – IST-Daten: Festnetze<br>• Technologie<br>• Geschwindigkeiten<br>• Anschlüsse Welche Daten müssen gemeldet we<br>
Dateneinmeldung von Gemeinden als Errichter der<br>
FTTB / FTTH Netze<br>
A10 - IST-Daten: Festnetze<br>
• Technologie<br>• Geschwindigkeiten<br>• Anschlüsse<br>
A20 - Plandaton: Fest, und Mobilfunknetze Welche Daten müssen gemeldet we<br>
Dateneinmeldung von Gemeinden als Errichter der<br>
FTTB / FTTH Netze<br>
A10 - IST-Daten: Festnetze<br>
• Technologie<br>
• Geschwindigkeiten<br>
• Anschlüsse<br>
A30 - Plandaten: Fest- und Mobilfunknetze Welche Daten müssen gemeldet we<br>
Dateneinmeldung von Gemeinden als Errichter der<br>
FTTB / FTTH Netze<br>
A10 – IST-Daten: Festnetze<br>
• Technologie<br>
• Geschwindigkeiten<br>
• Anschlüsse<br>
A30 – Plandaten: Fest- und Mobilfunknetze<br> Welche Daten müssen gemeldet we<br>
Dateneinmeldung von Gemeinden als Errichter der<br>
FTTB / FTTH Netze<br>
A10 – IST-Daten: Festnetze<br>
• Technologie<br>
• Geschwindigkeiten<br>
A30 – Plandaten: Fest- und Mobilfunknetze<br>
• Technologie** Welche Daten müssen gemeldet we<br>
Dateneinmeldung von Gemeinden als Errichter der<br>
FTTB / FTTH Netze<br>
A10 - IST-Daten: Festnetze<br>
• Technologie<br>
• Geschwindigkeiten<br>
A30 - Plandaten: Fest- und Mobilfunknetze<br>
• Technologie<br>

- 
- 
- 

- 
- 
- 
- melden

<sup>7</sup> Breitbandserviceagentur Tirol GmbH Leitfaden für Gemeinden zur ZIB | Oktober 2019

**Melche Daten müssen gemeldet werden? (2)**<br>
Dateneinmeldung von Gemeinden als Errichter der<br>
FTTB / FTTH Netze<br>
A10 – IST-Daten: Festnetze<br>
A20 – IST-Daten: Festnetze<br>
- Technologie<br>
- Geschwindigkeiten<br>
A30 – Plandaten: F **and Calcular Services**<br>
Dateneinmeldung von Providern<br>
A10 – IST-Daten: Festnetze<br>
A20 – IST-Daten: Mobilfunknetze<br>
A30 – Plandaten: Fest- und Mobilfunknetze 17 (2)<br>
Dateneinmeldung von Providern<br>
A10 – IST-Daten: Festnetze<br>
A20 – IST-Daten: Mobilfunknetze<br>
A30 – Plandaten: Fest- und Mobilfunknetze<br>
B10 – Aktive Anschlüsse nach Geschwindigkeitskategorien<br>
C10 – Bezug auf der Vo 17 (2)<br>
Dateneinmeldung von Providern<br>
A10 – IST-Daten: Festnetze<br>
A20 – IST-Daten: Mobilfunknetze<br>
A20 – Pandaten: Mobilfunknetze<br>
A30 – Plandaten: Fest- und Mobilfunknetze<br>
B10 – Aktive Anschlüsse nach Geschwindigkeitska 17 (2)<br>
Dateneinmeldung von Providern<br>
A10 – IST-Daten: Festnetze<br>
A20 – IST-Daten: Fest- und Mobilfunknetze<br>
A30 – Plandaten: Fest- und Mobilfunknetze<br>
B10 – Aktive Anschlüsse nach Geschwindigkeitskategorien<br>
C10 – Bezug 17 (2)<br>
Bateneinmeldung von Providern<br>
A10 – IST-Daten: Festnetze<br>
A20 – IST-Daten: Mobilfunknetze<br>
A20 – IST-Daten: Mobilfunknetze<br>
A30 – Plandaten: Fest- und Mobilfunknetze<br>
B10 – Aktive Anschlüsse nach Geschwindigkeitsk 17 (2)<br>
Dateneinmeldung von Providern<br>
A10 – IST-Daten: Festnetze<br>
A20 – IST-Daten: Testnetze<br>
A20 – IST-Daten: Mobilfunknetze<br>
B10 – Aktive Anschlüsse nach Geschwindigkeitskategorien<br>
C10 – Bezug auf der Vorleistungsebene 17 (2)<br>
Dateneinmeldung von Providern<br>
A10 – IST-Daten: Festnetze<br>
A20 – IST-Daten: Festnetze<br>
A20 – IST-Daten: Mobilfunknetze<br>
A30 – Plandaten: Fest- und Mobilfunknetze<br>
C10 – Bezug auf der Vorleistungsebene (Gemeinde als seitens der Gemeinden der Dienstanbieter anzugeben) Provider haben erweiterte Meldepflichten, daher stehen mehr Einmelde-Funktionalitäten zur Verfügung: **Dateneinmeldung von Gemeinden als Errichter der**<br>
FTTB / FTTH Netze<br>
A10 – IST-Daten: Festnetze<br>
A20 – IST-Daten: Mobilitunknetze<br>
• Technologie<br>
• Geschwindigkeiten<br>
• Anschlüsse<br>
• Anschlüsse<br>
• Anschlüsse<br>
• Ansumedia

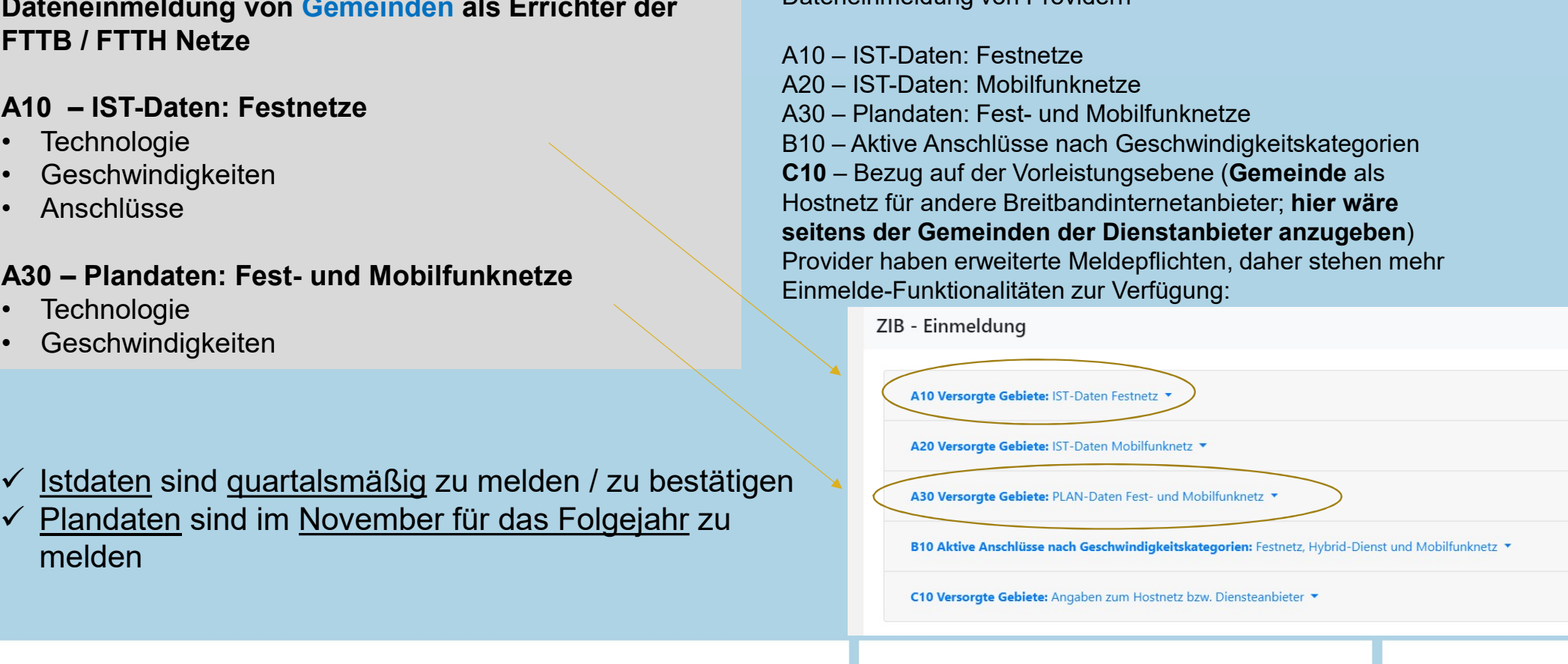

Was wird bei der Einmeldung erfasst?<br>Auf den folgenden Folien folgen Erklärungen zur<br>Erfassung der versorgten Gebiete (Coverage), diese Auf den folgenden Folien folgen Erklärungen zur Erfassung der versorgten Gebiete (Coverage), diese werden nach Rasterflächen erhoben Was wird bei der Einmeldung erfas<br>
Auf den folgenden Folien folgen Erklärungen zur<br>
Erfassung der versorgten Gebiete (Coverage), diese<br>
werden nach Rasterflächen erhoben<br>
• 100 mal 100 Meter Raster<br>
• Jede dieser Rasterflä Was wird bei der Einmeldung erfasst?<br>
Auf den folgenden Folien folgen Erklärungen zur<br>
Erfassung der versorgten Gebiete (Coverage), diese<br>
werden nach Rasterflächen erhoben<br>
• 100 mal 100 Meter Raster<br>
• Jede dieser Raster Was wird bei der Einmeldung erfasst?<br>
Auf den folgenden Folien folgen Erklärungen zur<br>
Erfassung der versorgten Gebiete (Coverage), diese<br>
werden nach Rasterflächen erhoben<br>
• 100 mal 100 Meter Raster<br>
• Jede dieser Raster Auf den folgenden Folien folgen Erklärungen zur<br>
Erfassung der versorgten Gebiete (Coverage), diese<br>
werden nach Rasterflächen erhoben<br>
• 100 mal 100 Meter Raster<br>
• Jede dieser Rasterflächen wird durch eine eindeutige<br>
• Auf den folgenden Folien folgen Erklärungen zur<br>
Erfassung der versorgten Gebiete (Coverage), diese<br>
werden nach Rasterflächen erhoben<br>
• 100 mal 100 Meter Raster<br>
• Jede dieser Rasterflächen wird durch eine eindeutige<br>
Nu

- 
- Nummer [RasterID] identifiziert
- Rasterzelle gesondert anzugeben

Je Zelle sind die Daten zu

- 
- 
- 

zu erfassen.

Breitbandserviceagentur Tirol GmbH Leitfaden für Gemeinden zur ZIB | Mag. Regina Anhaus | Dr. Andrea Moritz | 8 Oktober 2019

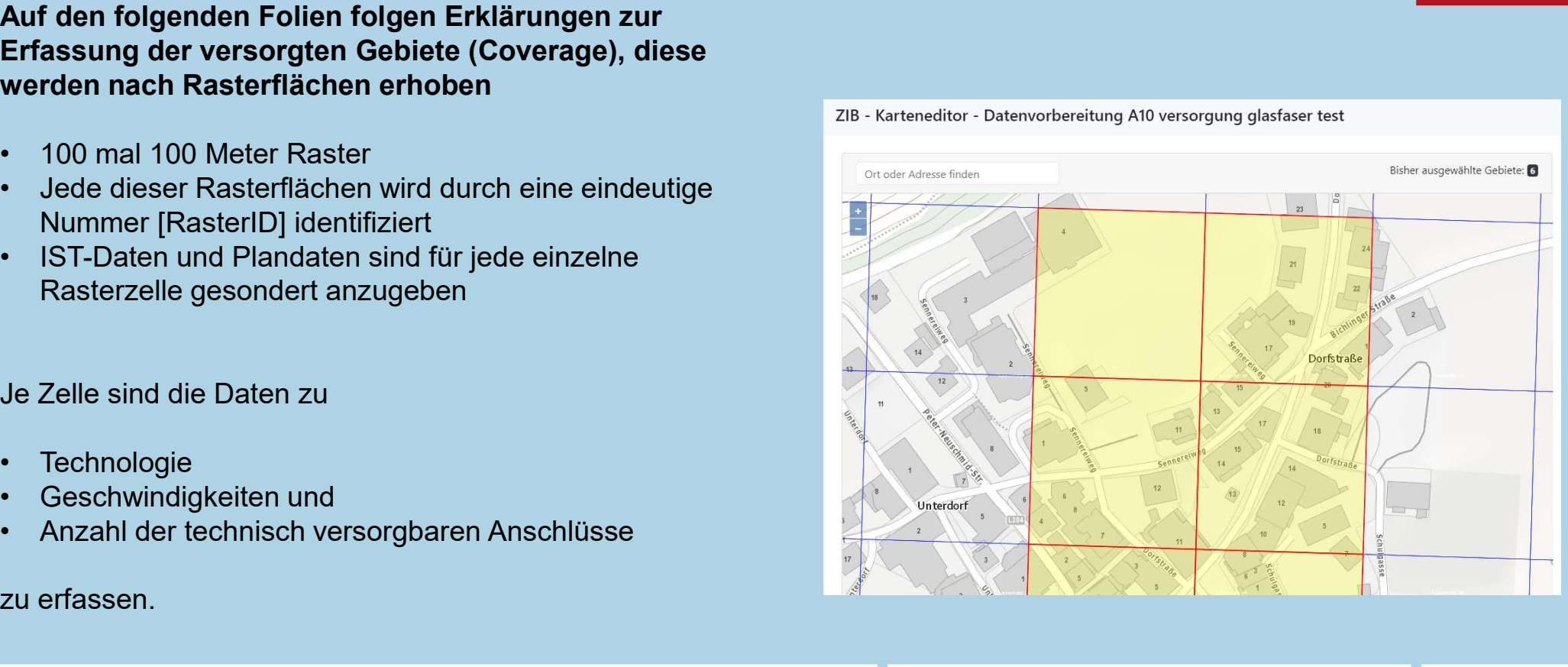

## Wo melde ich meine Daten ein?

- **EXTEMPTE IN A ZIB-Portal der RTR mit den Ihnen übermittelten Sommelde ich meine Daten ein?**<br>2018-Portal der RTR mit den Ihnen übermittelten Zugangsdaten (Anmeldenamen und – bei Erstanmeldung systemgeneriertes – Passwort) oder mit der Bürgerkartenfunktion, also mit Bürgerkarte oder **Wo melde ich meine Daten ein?**<br> **System Passwort)** oder – Passwort) oder – Passwort) oder<br> **Systemgeneriertes – Passwort) oder**<br>
– mit der Bürgerkartenfunktion, also mit Bürgerkarte oder<br>
– Randysignatur<br>
– Sie fordern d
- **Handysignatur**
- Sie fordern die Zugangsdaten bei der RTR (erneut) an, bspw. auch für weitere Mitarbeiter (mittels E-Mail an zib@rtr.at)
- Ist bereits ein ZIS-Zugang vorhanden, können die bekannten Zugangsdaten nach Freischaltung auch für das ZIB-Portal verwendet werden.
- Passwortanforderungen: mindestens 10 Zeichen, mindestens 1 Zahl, mindestens 1 Sonderzeichen

### Tipp:

Für eine fehlerfreie Darstellung der Anwendung wird die Verwendung des Browsers Google Chrome empfohlen!

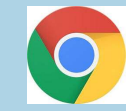

Breitbandserviceagentur Tirol GmbH Leitfaden für Gemeinden zur ZIB | Mag Regina Anhaus | Dr Andrea Moritz | 9 Oktober 2019

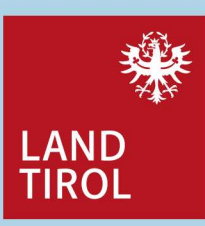

### www.rtr.at/de/tk/ZIBPortal

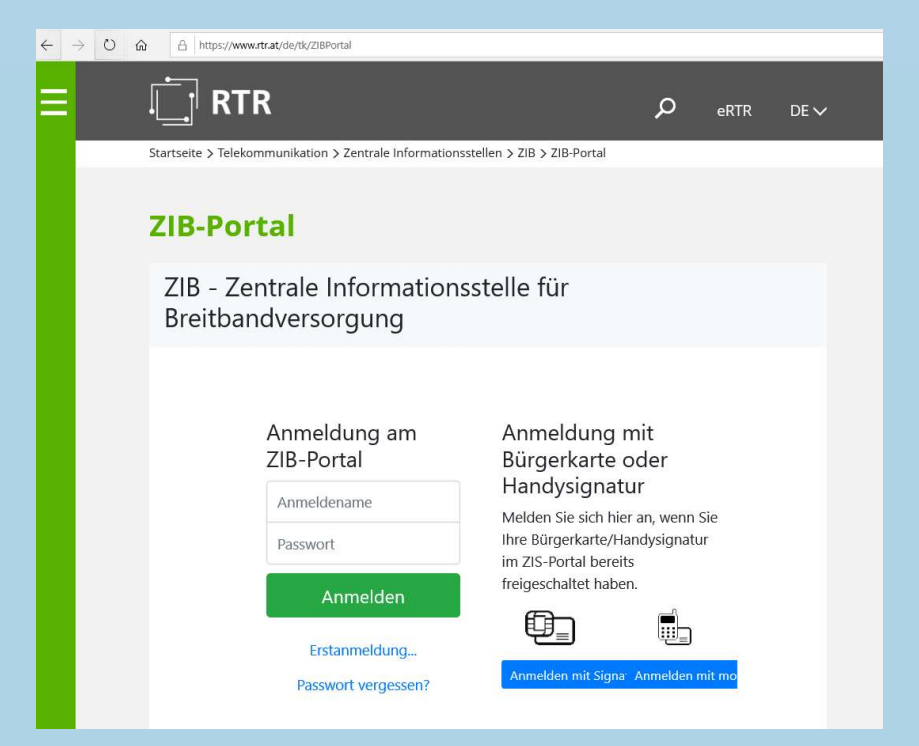

# Die Funktionen im ZIB-Portal

ZIB - Zentrale Informationsstelle für Breitbandversorgung

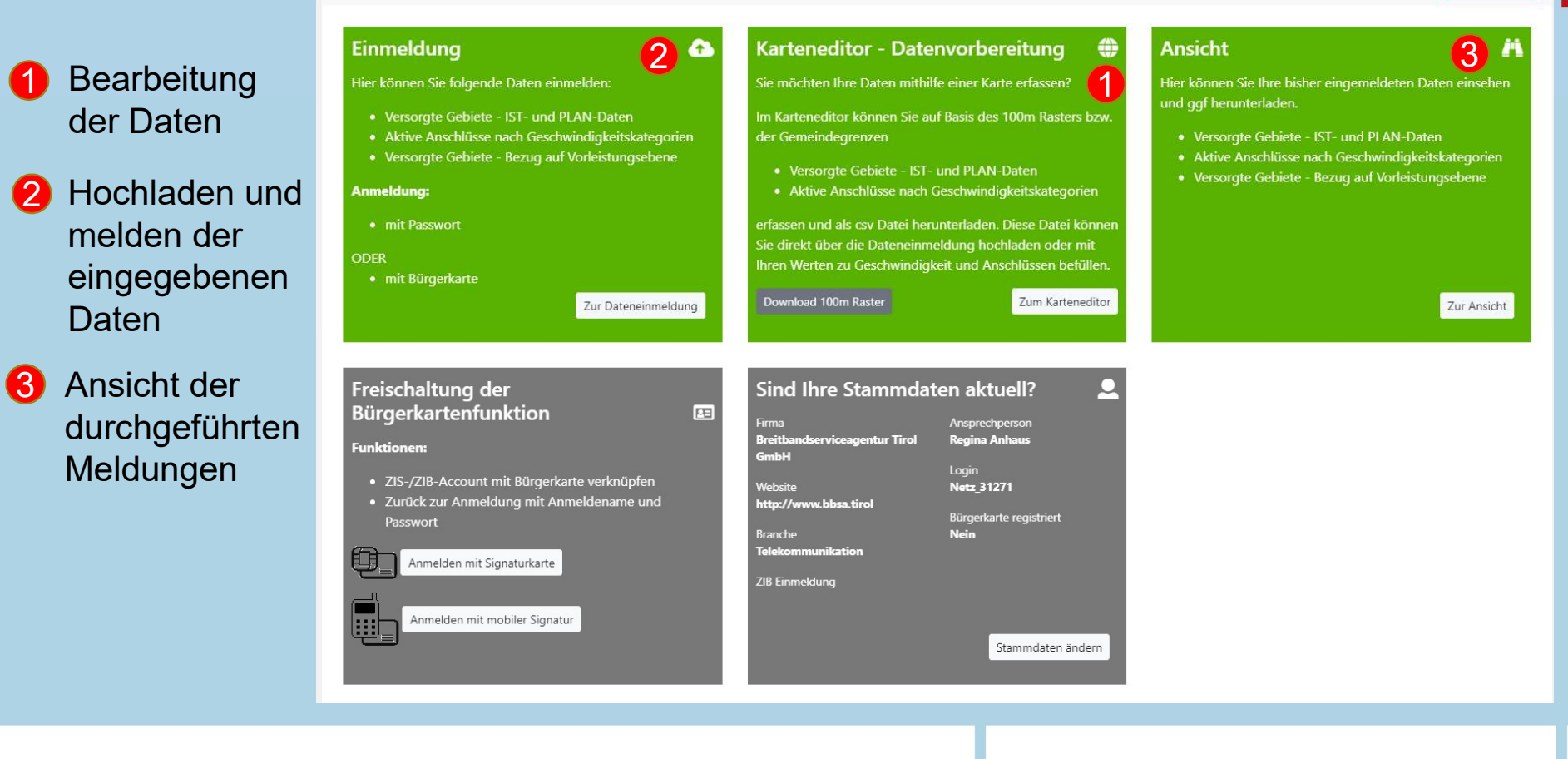

Breitbandserviceagentur Tirol GmbH Leitfaden für Gemeinden zur ZIB | Mag Regina Anhaus | Dr Andrea Moritz | 10 Oktober 2019

Mag. Regina Anhaus | Dr. Andrea Moritz

**LAND** TIROL

**E** Abmelden

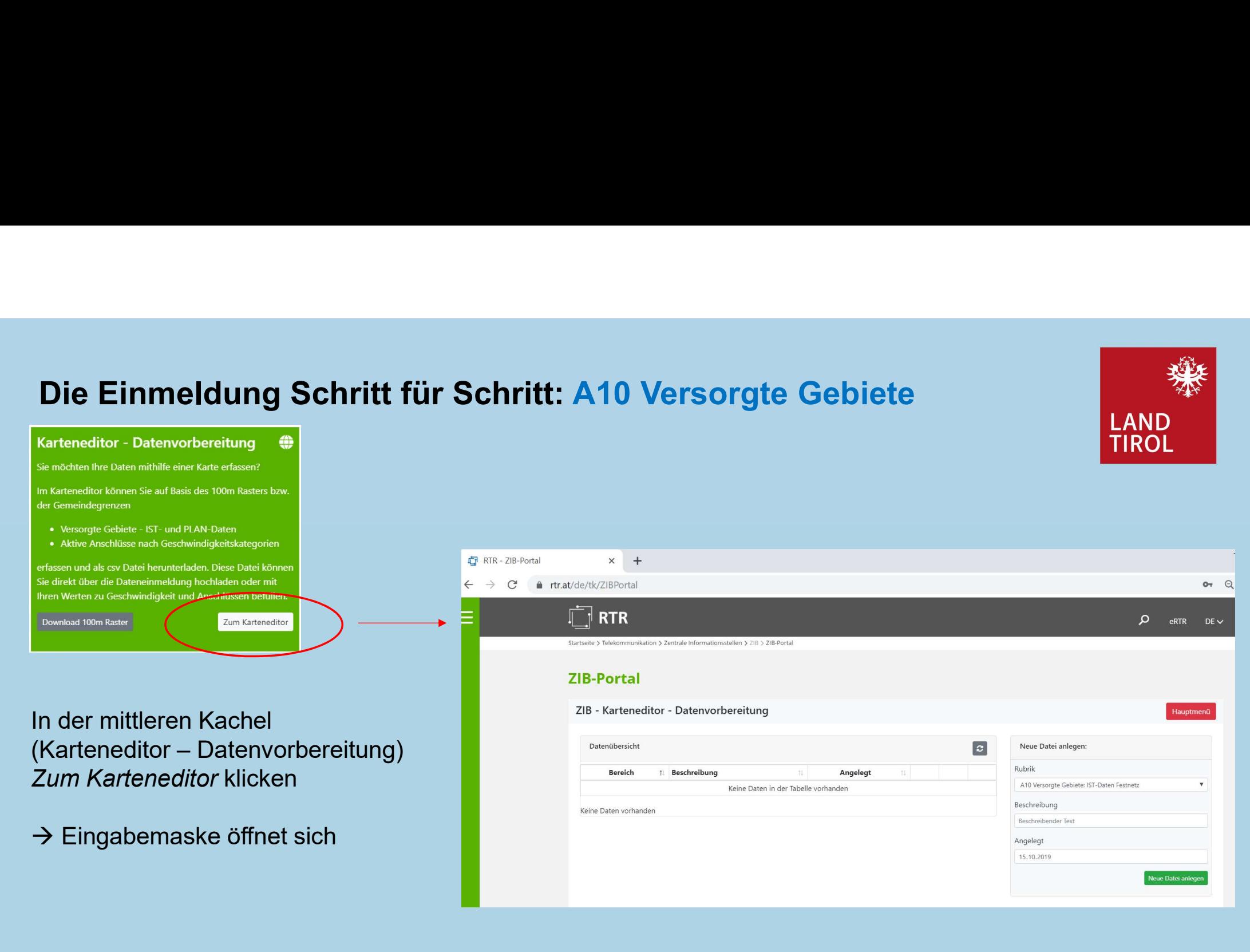

Breitbandserviceagentur Tirol GmbH Leitfaden für Gemeinden zur ZIB | Mag Regina Anhaus | Dr Andrea Moritz | 11 Oktober 2019

# Die Einmeldung Schritt für Schritt: A10 Versorgte Gebiete<br>
Auswahl der Meldeart: hier A10 (IST-Daten Festnetz)<br>
Beschreibung eingeben: z.B. *Gemeindenetz N.N. Glasfaser*

- **1** Auswahl der Meldeart: hier A10 (IST-Daten Festnetz)
- 2 Beschreibung eingeben: z.B. Gemeindenetz N.N. Glasfaser
- 3 Deue Datei erstellen drücken in deutscheiden der Stadt auf der Stadt auf der Stadt auf der Stadt auf der Sta<br>3 Deutsche Stadt auf der Stadt auf der Stadt auf der Stadt auf der Stadt auf der Stadt auf der Stadt auf der S
- 4 neue Datei wird als Zeileneintrag angelegt, Symbol <mark>en drücken um Karteneditor zu öffnen f</mark>anningen andet en d

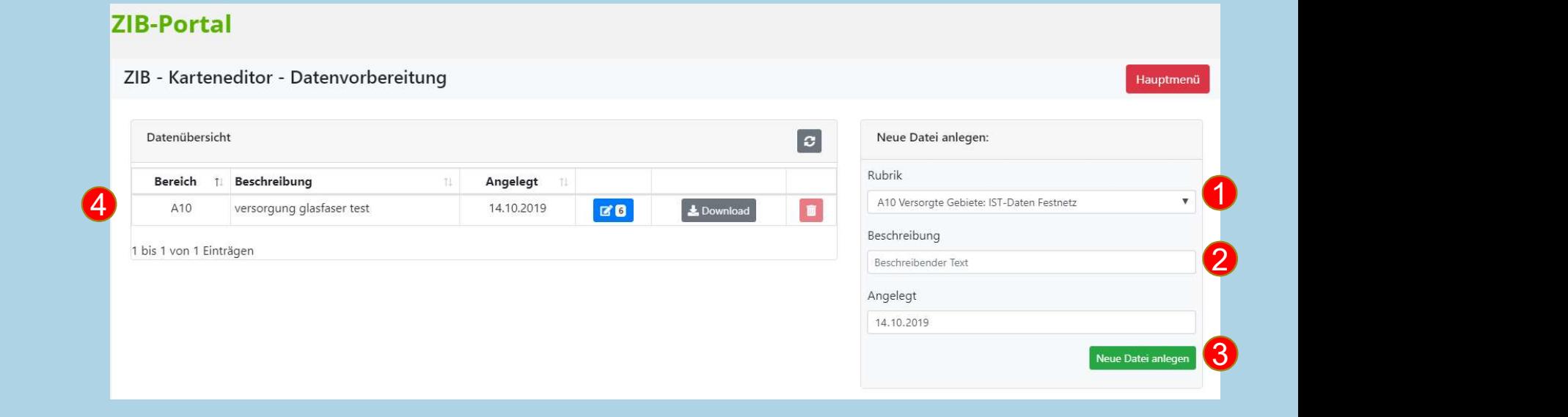

Breitbandserviceagentur Tirol GmbH Leitfaden für Gemeinden zur ZIB | Mag Regina Anhaus | Dr. Andrea Moritz | 12 Oktober 2019

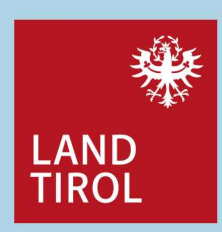

# Die Einmeldung Schritt für Schritt: A10 Versorgte Gebiete<br>Der Karteneditor – die Funktionen im Überblick<br>TIROL **ie Einmeldung Schritt für Schritt: A10 Versorgte**<br>Der Karteneditor – die Funktionen im Überblick<br><sup>ZIB-Portal</sup><br><sup>ZIB-Portal</sup><br><sup>ZIB-Portal</sup>

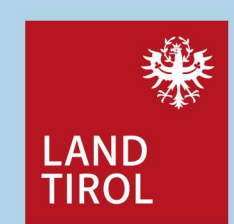

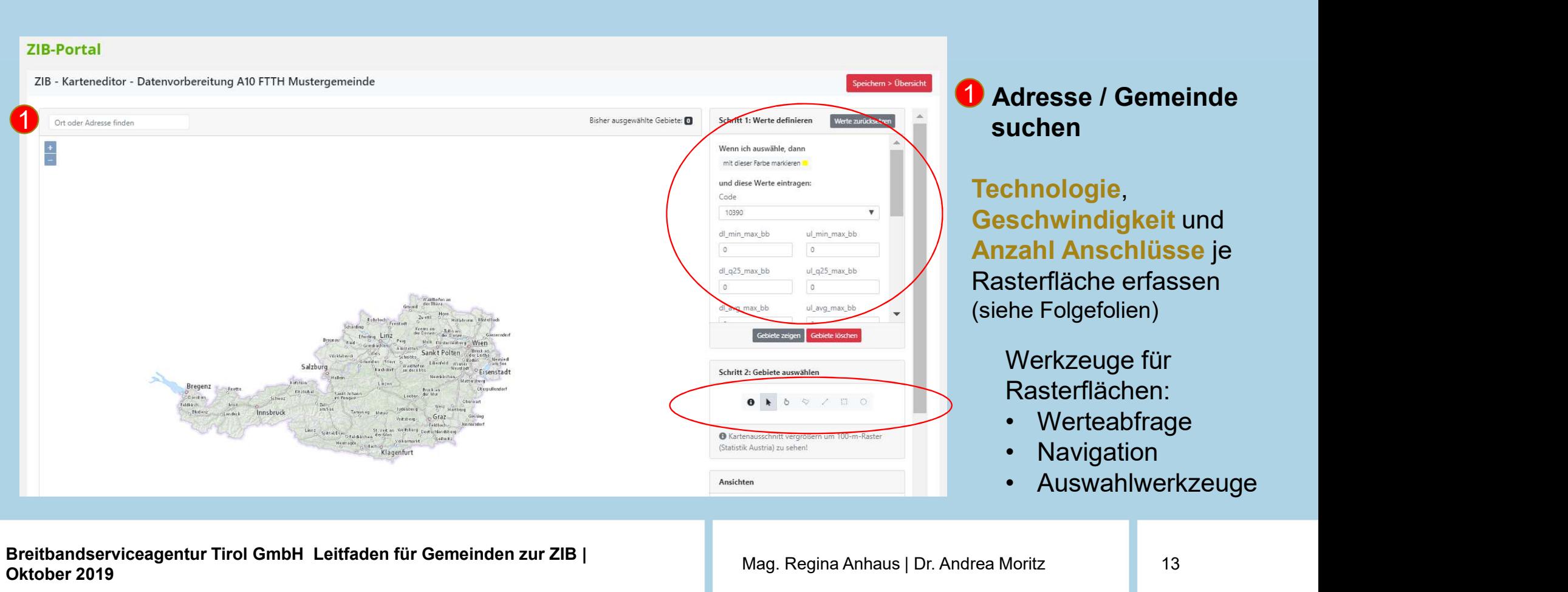

Breitbandserviceagentur Tirol GmbH Leitfaden für Gemeinden zur ZIB | Mag Regina Anhaus | Dr Andrea Moritz | 13 Oktober 2019

# Wie ermittle ich den Technologiecode für meine Gemeinde?

### generell:

Die vom meldenden Betreiber eingesetzte Technologie wird an Hand eines 5-stelligen Zahlencodes identifiziert.

Die Logik der Codierung ist in der Abbildung rechts dargestellt  $(\rightarrow$  ZIB Handbuch Seite 9):

Für Tiroler Gemeinden ergeben sich grundsätzlich 2 Codevarianten:

Bei Glasfaser FTTB / FTTH gelten folgende Codes:

FTTB 1 3 30 0 FTTH 1 4 30 0

Breitbandserviceagentur Tirol GmbH Leitfaden für Gemeinden zur ZIB | Mag Regina Anhaus | Dr Andrea Moritz | 14 Oktober 2019

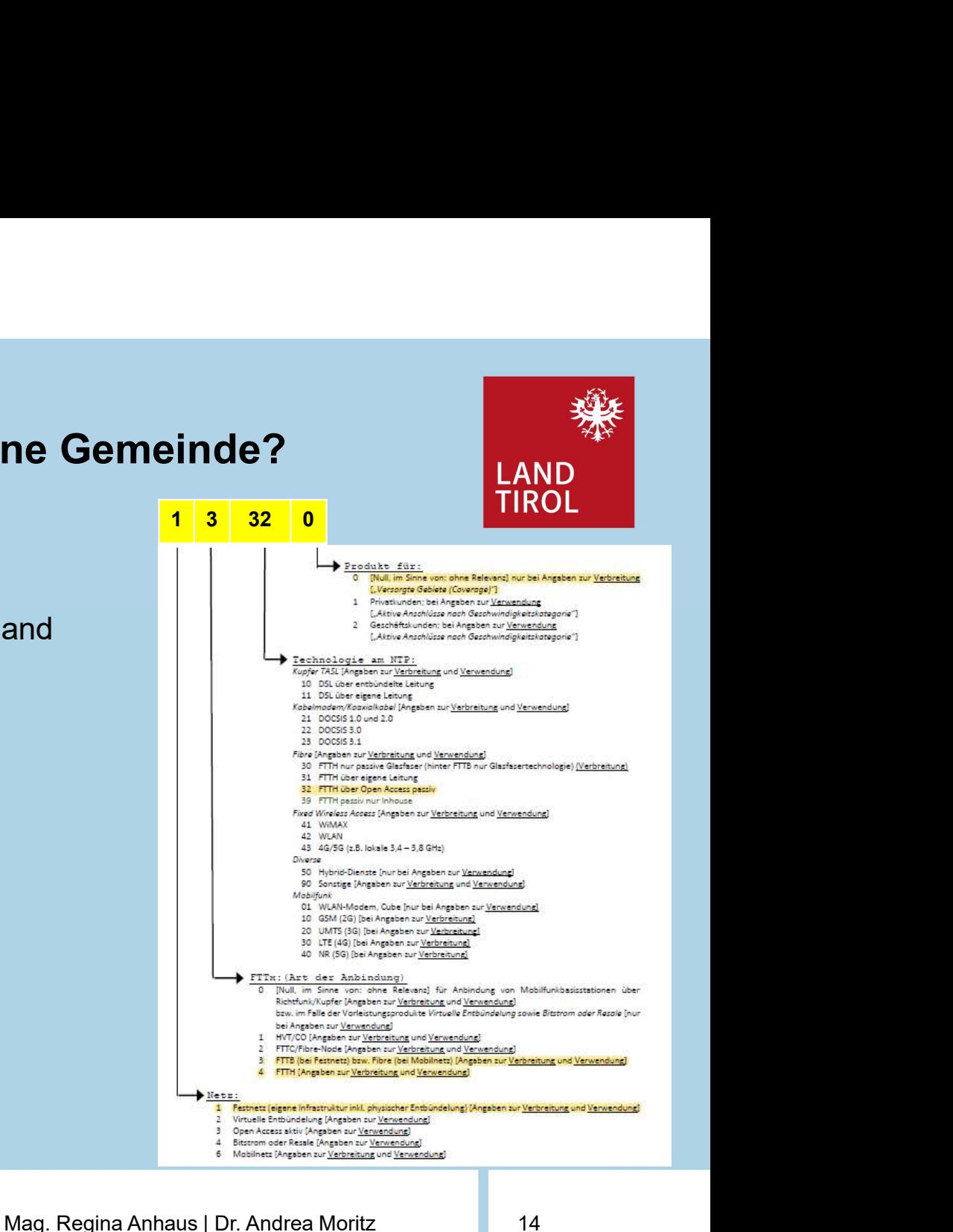

# Wie ermittle ich die Geschwindigkeiten für meine Gemeinde?

### generell:

Für Festnetze (inkl. Hybrid-Dienste) werden für jede Rasterzelle Informationen zur maximalen Geschwindigkeit [Max] sowie zur normalerweise zur Verfügung stehenden Geschwindigkeit [N] erfasst. Dabei erfolgt eine Unterscheidung ieweils nach Download-Geschwindigkeit [DL] und Upload-Geschwindigkeit [UL] unterteilt in vier Kategorien: Wie ermittle ich die Geschwindigke<br>generell:<br>Für Festnetze (inkl. Hybrid-Dienste) werden für jede Ras<br>sowie zur normalerweise zur Verfügung stehenden G<br>jeweils nach Download-Geschwindigkeit [DL] und Upl<br>• minimale Geschwin **Wie ermittle ich die Geschwindigkeiten für meine<br>
generell:<br>
Für Festnetze (inkl. Hybrid-Dienste) werden für jede Rasterzelle Informationen<br>
För Festnetze (inkl. Hybrid-Dienste) werden für jede Rasterzelle Informationen<br>** Wie ermittle ich die Geschwindigkeite<br>
generell:<br>
Für Festnetze (inkl. Hybrid-Dienste) werden für jede Rasterz<br>
sowie zur normalerweise zur Verfügung stehenden Gesch<br>
jeweils nach Download-Geschwindigkeit [DL] und Upload-<br> Wie ermittle ich die Geschwindigken<br>
Für Festnetze (inkl. Hybrid-Dienste) werden für jede Ras<br>
Für Festnetze (inkl. Hybrid-Dienste) werden für jede Ras<br>
sowie zur normalerweise zur Verfügung stehenden G<br>
jeweils nach Downl merell:<br>
Contraction: Hybrid-Dienste) werden für jede Rasterzelle Informationen zur maximale<br>
eweils nach Download-Geschwindigkeit [DL] und Upload-Geschwindigkeit [UL] unterteilt<br>
minimale Geschwindigkeit (MIN)<br>
Geschwindi

- 
- 
- 
- 

Für Tiroler Gemeinden ergeben sich durch den Einsatz der Glasfasertechnologie die theoretisch 16 Felder mit dem Wert 1000 befüllt.

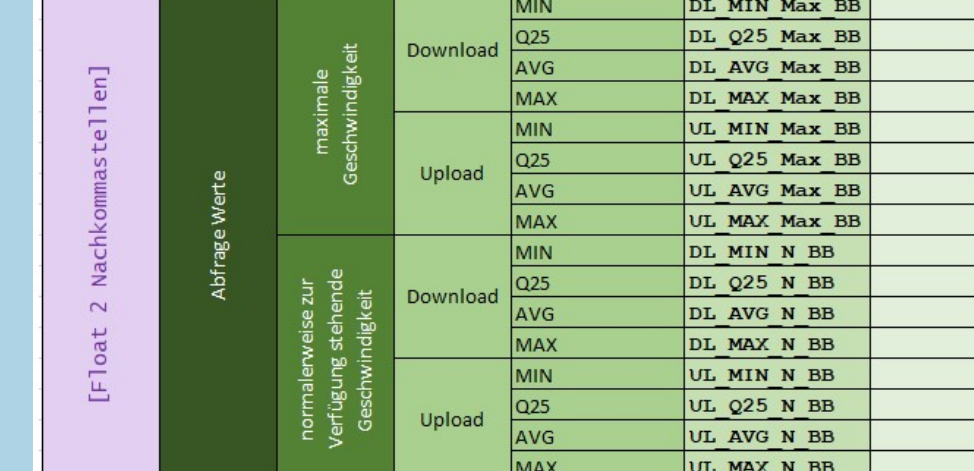

Breitbandserviceagentur Tirol GmbH Leitfaden für Gemeinden zur ZIB | Mag Regina Anhaus | Dr Andrea Moritz | 15 Oktober 2019

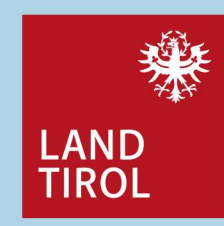

# Wie ermittle ich die Anzahl der Anschlüsse für meine Gemeinde?

### generell:

Für Festnetze werden für jede Rasterzelle Informationen zu der Anzahl der technischen Anschlüsse (unabhängig davon ob Kunden angeschlossen sind oder nicht) erfasst. Es soll damit das unmittelbar umsetzbare Potential der vorhandenen Infrastruktur erhoben werden, also die möglichen Anschlüsse. • Anschlüsse, die physisch bis zur Grundstücksgrenze reichen und die für die Gesamtzahl an Haushalten auf der<br>• Anschlüsse, die physisch sind oder nicht) erfasst. Es soll damit das unmittelbar umsetzbare *Potential der vo* **• Anschlüsse für meine Gemeinde?**<br>• Anne Commenter Commenter Commenter Commenter Commenter Commenter Comments<br>Für Festnetze werden für jede Rasterzelle Informationen zu der Anzahl der technischen Anschlüsse (unabhängig d Für Festhetze werden für jede Rasterzeile Informationen zu der Anzahl der technischen Anschlüsse (unabhängig davon ob<br>
Kahel an ansechbissen sind oder nicht) erfasst. Es solid damint das unmittelbar umsetzbare Potential de

Folgende Anschlüsse gelten als Breitband-versorgt:

- Liegenschaft vorbereitet sind, oder
- Liegenschaft vorbereitet sind, oder
- auf der angrenzenden Liegenschaft aufweist.

Für Tiroler Gemeinden ist die Anzahl der Gemeindenetz-Anschlüsse pro Rasterzelle entweder zu erheben und einzupflegen, es können aber auch die auch die auch der Berechnung der Bandbreitensatistik vorgeschlagenen und zur Verfügung gestellten möglichen Anschlusszahlen der Statistik Austria als Planungswert verwendet oder übernommen werden.

Breitbandserviceagentur Tirol GmbH Leitfaden für Gemeinden zur ZIB | Mag Regina Anhaus | Dr. Andrea Moritz | 16 Oktober 2019

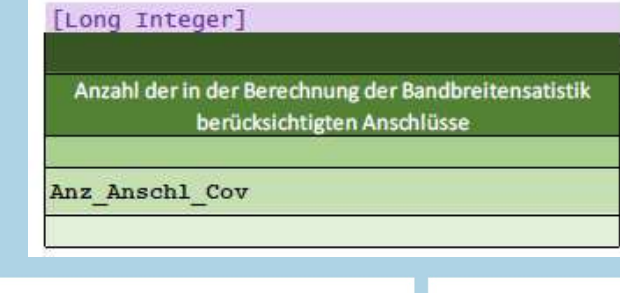

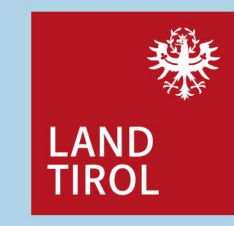

# Die Einmeldung Schritt für Schritt: A10 Versorgte Gebiete

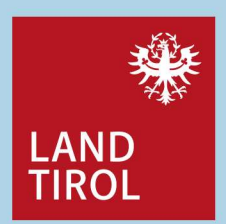

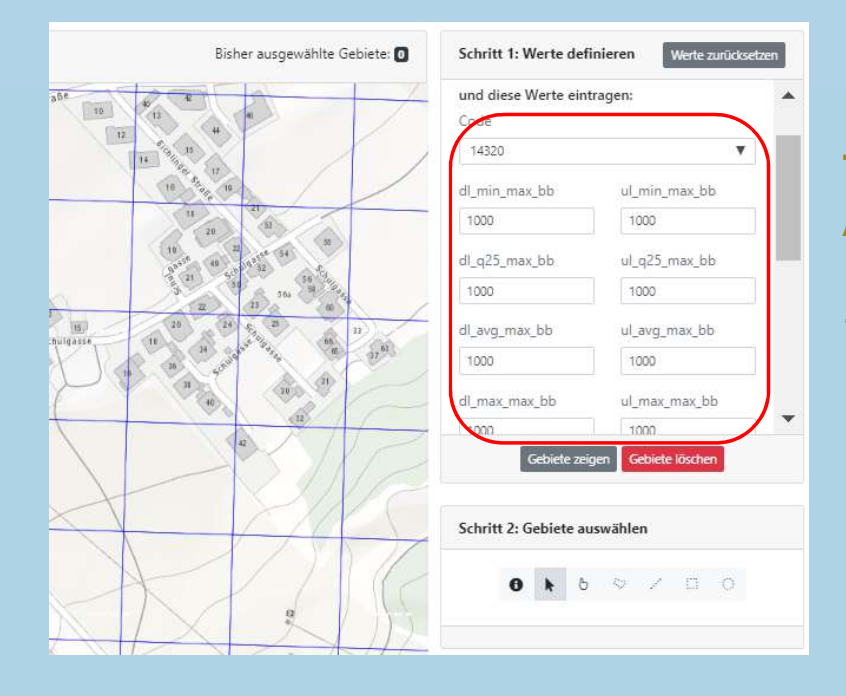

Technologie, Geschwindigkeit und die Anzahl der Anschlüsse je Rasterfläche wurden in der Maske erfasst.

 $\rightarrow$  Die Anzahl der Anschlüsse kann aber auch frei gelassen und zu einem späteren Zeitpunkt mit den vorgeschlagenen Zahlen zu den Anschlussobjekten **410 Versorgte Gebiete**<br> **EAND**<br> **EAND** werden (Folien 20-22)!

Breitbandserviceagentur Tirol GmbH Leitfaden für Gemeinden zur ZIB | Mag Regina Anhaus | Dr Andrea Moritz | 17 Oktober 2019

# Die Einmeldung Schritt für Schritt: A10 Versorgte Gebiete<br>Auswählen der Rasterzellen für die eingegebenen → Navigieren in der Karte TIROL<br>Werte mit den Werkzeugen:

 $\approx$ 

 $250$ 

### Auswählen der Rasterzellen für die eingegebenen Werte mit den Werkzeugen:

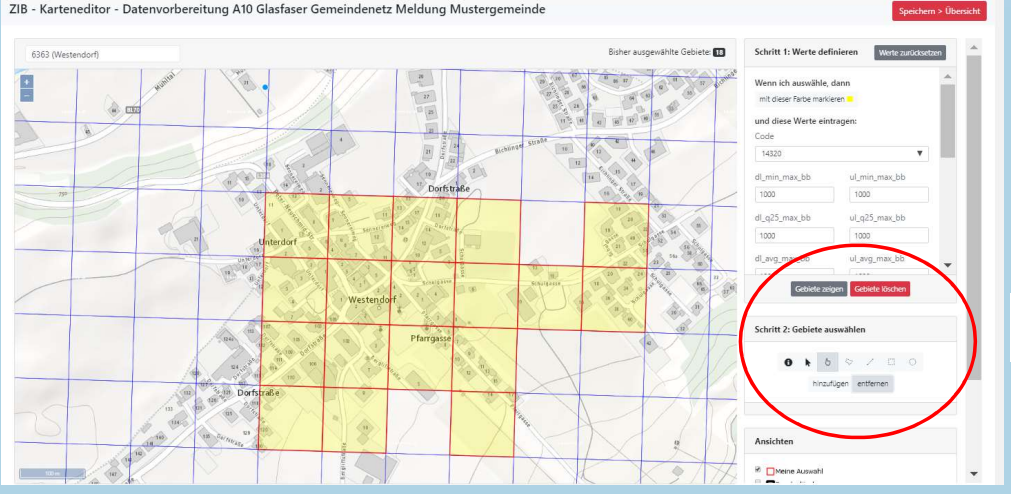

 $\rightarrow$  zuletzt: rechts oben mit rotem Button speichern!

Oktober 2019

Navigieren in der Karte **TIROL** 

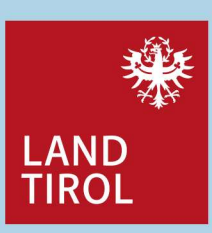

- Einzelauswahl Rasterzelle
- Bereichsauswahl Rasterzelle (Start mit Mausklick in eine Rasterzelle, ziehen, erneut klicken nachdem der Bereich festgelegt ist)
- für alle Werkzeuge jeweils auswählen, hinzufügen entfernen ergänzt oder löscht eine festgelegte Auswahl
	- Auswählen und Rasterzelle anklicken: zeigt die hinterlegten Werte
	- löscht oder zeigt den gesamten Gebiete zeigen Gebiete löschen bearbeiteten Bereich

Breitbandserviceagentur Tirol GmbH Leitfaden für Gemeinden zur ZIB | Mag Regina Anhaus | Dr Andrea Moritz | 18 Mag. Regina Anhaus | Dr. Andrea Moritz

# Die Einmeldung Schritt für Schritt: A10 Versorgte Gebiete<br>Einmeldung Schritt für Schritt: A10 Versorgte Gebiete<br>TIROL

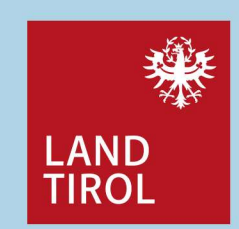

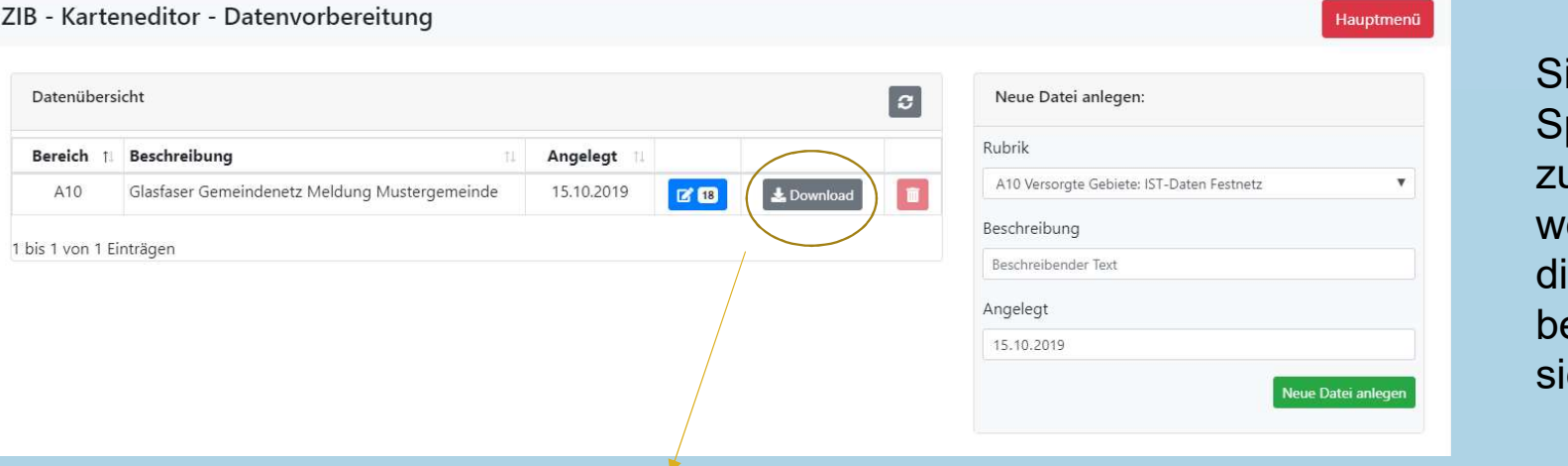

### ie werden nach dem peichern automatisch urück ins Menü geleitet, wobei nun im blauen Feld ie **Anzahl** der bearbeiteten Rasterzellen chtbar ist:  $Z$  18

- Klicken Sie den Button Download<br>- zur Bearbeitung der Anschlusszahlen und
- zur späteren Kontrolle der Daten **Magnetian Daten Daten Starbeiten** Editor Ansicht Hilfe

ID (Gebiet) der Rasterzelle wiedergibt:

Breitbandserviceagentur Tirol GmbH Leitfaden für Gemeinden zur ZIB | Mag Regina Anhaus | Dr. Andrea Moritz | 19 Oktober 2019

 $\Box$ 

 $\rm{und}$  speichern Sie diese Datei lokal auf Ihrem PC!  $\frac{1}{1000 \text{m} \cdot 0.2045 \cdot 1.4320 \cdot 1.0000 \cdot 1.000 \cdot 1.0000 \cdot 1.000 \cdot 1.0000 \cdot 1.0000 \cdot 1.0000 \cdot 1.0000 \cdot 1.0000 \cdot 1.0000 \cdot 1.0000 \cdot 1.0000 \cdot 1.0000 \cdot 1.0000 \cdot 1.0000 \$  $\bm{Im}$  Bsp. rechts wurden sechs Rasterzellen bearbeitet,  $\frac{100\text{m}N27045 E44882";14320;1000;10000;10000;10000;10000;10000;10000;10000;10000;10000;10000;10000;10000;10000;10000;10000;10000;10000;10000;10000;10000;10000;$ Wobei der erste Wert in Anführungszeichen die wie alle war der alle der alle der alle der alle der alle der alle der alle der alle der alle der alle der alle der alle der alle der alle der alle der alle der alle der alle 

### Wie erhalte ich die Anschlussobjekte (Basis Statistik Austria)? (1)

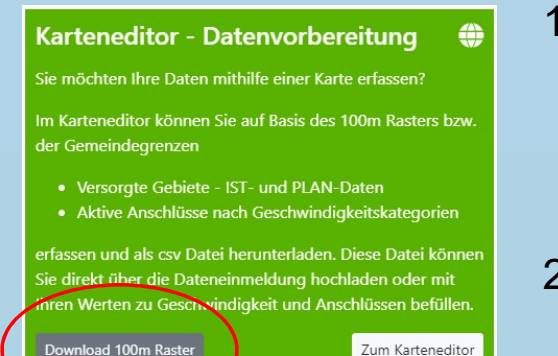

- **Anschlussobjekte (Basis Statistik Austria)? (1)**<br>1. Im ZIB-Portal in der mittleren Kachel (*Karteneditor Datenvorbereitung*) klicken Sie den grauen Button *Download*<br>100m Raster und speichern den angezeigten ZIP-Ordner Datenvorbereitung) klicken Sie den grauen Button Download 100m Raster und speichern den angezeigten ZIP-Ordner für das Anschlusspotential in Tirol lokal auf Ihrem PC. **Anschlussobjekte (Basis Statistik Austria)? (1)**<br>
1. Im ZIB-Portal in der mittleren Kachel (*Karteneditor* – Datenvorbereitung) klicken Sie den grauen Button Download<br>
100m Raster und speichern den angezeigten ZIP-Ordner
- 100m-Rastern, öffnen Sie diese am besten mit dem Editor (rechte Maustaste / öffnen mit / Editor auswählen):

Datei Bearbeiten Format Ansicht Hilfe

ogc fid.ogc fid3.ogc fid2.ogc fid1.ogc fid0.id.shape length.shape area.kg nr.kg.gkz.pg.gb.bkz.pb.bl kz.bl.st.nuts 3 ^ "1","3849394","3849394","3849394","3868217",100mN26423E43293,400,10000,"84003",Galtür,"70606",Galtür,Landeck,"706", ,"2067",S849395","2849395","3849395","3868218",100mN26424E43293,400,10000,"84003",Galtür,"70606",Galtür,Landeck, "3","3849408","3849408","3849408","3868231",100mN26425E43293,400,10000,"84003",Galtür,"70606",Galtür,Landeck,"706", "4","3849409","3849409","3849409","3868232",100mN26426E43293,400,10000,"84003",Galtür,"70606",Galtür,Landeck,"706", ."5","3849413","3849413","3849413","3868236",100mN26427E43293,400.10000,"84003",Galtür,"70606",Galtür,Landeck,"706", "6","3849603","3849603","3849603","3868426",100mN26431E43293,400.10000,"84003",Galtür,"70606",Galtür,Landeck,"706", "7","3849605","3849605","3849605","3868428",100mN26433E43292,400,10000,"84003",Galtür,"70606",Galtür,Landeck,"706", ."86","3849606","3849606","3849606","3868429",100mN26432E43293,400,10000,"84003",Galtür,"70606",Galtür,Landeck "9","3849607","3849607","3849607","3868430",100mN26433E43293,400,10000,"84003",Galtür,"70606",Galtür,Landeck,"706",

<sup>20</sup> Breitbandserviceagentur Tirol GmbH Leitfaden für Gemeinden zur ZIB | Oktober 2019

Mag. Regina Anhaus | Dr. Andrea Moritz

×

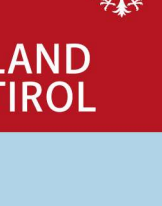

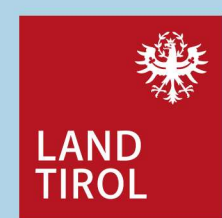

# Wie erhalte ich die Anschlussobjekte (Basis Statistik Austria)? (2)

- **Wie erhalte ich die Anschlussobjekte (**<br>3. über Anklicken des Info Buttons in der Karteneditor-<br>Bearbeitung (Folie 18) und anklicken der Rasterzell<br>Sie die Werte, u.a. die *ID (Gebiet*) der Rasterzelle, r<br>und kopieren Sie Bearbeitung (Folie 18) und anklicken der Rasterzelle erhalten Sie die Werte, u.a. die ID (Gebiet) der Rasterzelle, markieren und kopieren Sie diese (linke Maustaste gedrückt halten und über **Wie erhalte ich die Anschlussobjekte (Basis Statistik**<br>
3. über Anklicken des Info Buttons in der Karteneditor-<br>
Bearbeitung (Folie 18) und anklicken der Rasterzelle erhalten<br>
Sie die Werte, u.a. die ID (Gebiet) der Rast Wie erhalte ich die Anschlussobjekte (Basis Statistik Aust<br>
3. über Anklicken des Info Buttons in der Karteneditor-<br>
Bearbeitung (Folie 18) und anklicken der Rasterzelle, markieren<br>
sie die Werte, u.a. die ID (Gebiet) der
- aufrufen, den Wert (mit Strg+V) einfügen und suchen,
- der letzte Eintrag dieser Zeile<br>Brund (1980 mestenaort, 19420 , 1965) 12, 1968 1979 12, 1979 12, 1979 12, 1979 12, 1979 12, 1979 12, 1979 12, <br>Beliam, "5121611", "5121611", "5121611", "5121611", "5121611", "5121611", "5121 enthält die vorgeschlagene Anzahl an Anschlüssen in diesem 100m-Raster in Anführungszeichen!

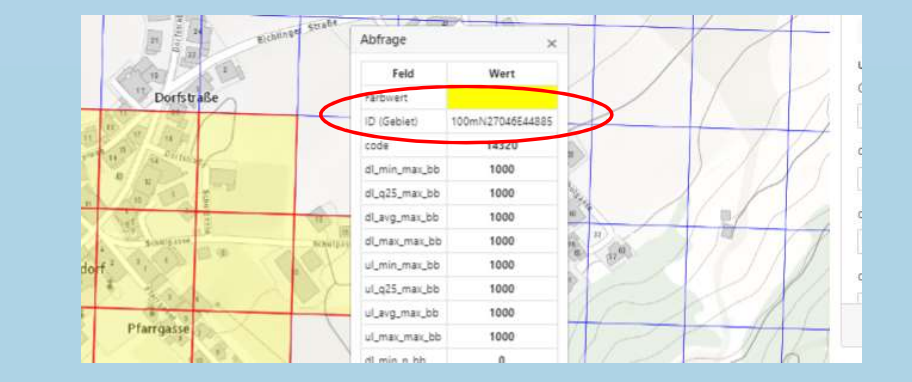

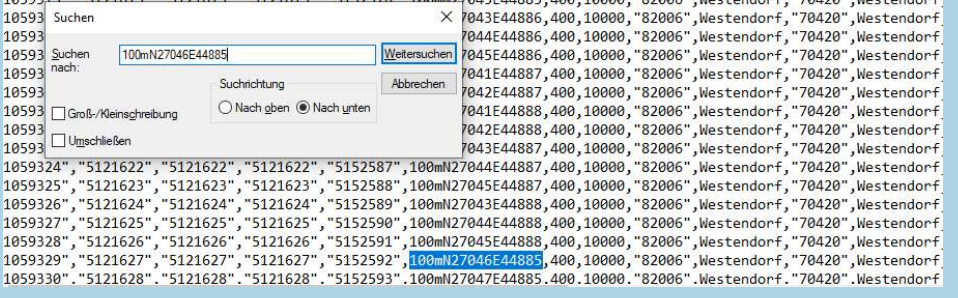

Breitbandserviceagentur Tirol GmbH Leitfaden für Gemeinden zur ZIB | Mag Regina Anhaus | Dr Andrea Moritz | 21 Oktober 2019

# Wie erhalte ich die Anschlussobjekte (Basis Statistik Austria)? (3)

- Fie erhalte ich die Anschlussobjekte (Basis Statistik Austria)? (3)<br>6. Die so erhaltenen Werte können entweder übernommen werden oder als Planungsgrundlage<br>19. Die so erhaltenen Werte können entweder übernommen werden oder dienen.
- **Jie erhalte ich die Anschlussobjekte (Basis Statistik Austria)? (3)**<br> **EAND**<br>
6. Die so erhaltenen Werte können entweder übernommen werden oder als Planungsgrundlage<br>
TIROL<br>
7. In der download-Datei, welche die bearbeite nun als letzter Wert in der jeweiligen Zeile die Anzahl der potentiell möglichen Anschlüsse zu ergänzen und zu speichern

 $\rightarrow$  Diese Datei wird zur Durchführung der Meldung benötigt!

 $\rightarrow$  Auf den folgenden Folien wird als weitere Variante die Verknüpfung der Download-Datei beschrieben.

> Hinweis: an einem Tool zur Vereinfachung der Eingabe wird seitens der RTR derzeit gearbeitet!

Breitbandserviceagentur Tirol GmbH Leitfaden für Gemeinden zur ZIB | Mag Regina Anhaus | Dr Andrea Moritz | 22 Oktober 2019

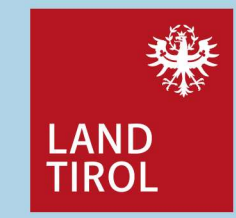

# Wie erhalte ich die Anschlussobjekte (Basis Statistik Austria)? Wie erhalte ich die Anschlussobjekte (Basis Statisti<br>– Verknüpfung mit der Downloaddatei (1)<br>1. Im ZIB-Portal in der mittleren Kachel (*Karteneditor – Datenvorbereitun*g<br>grauen Button *Download 100m Raster* und speichern d

- **Wie erhalte ich die Anschlussobjekte (Basis Statistik Austria)?**<br>
 **Verknüpfung mit der Downloaddatei (1)**<br>
1. Im ZIB-Portal in der mittleren Kachel (*Karteneditor Datenvorbereitung*) klicken Sie den<br>
grauen Button *Do* grauen Button Download 100m Raster und speichern den angezeigten ZIP-Ordner für das Anschlusspotential in Tirol lokal auf Ihrem PC. **2.** Darin befindet sich eine Excel-Datei "RasterDB\_T.xlsb"mit Zeileneinträgen zu den 100m-<br>
2. Im ZIB-Portal in der mittleren Kachel (*Karteneditor – Datenvorbereitung*) klicken Sie den<br>
grauen Button *Download 100m Raste* **3.** Downloaden Sie Ihre bearbeiteten Rasterfelder vom graphischen Karteneditor (Folie 19, and the mittleren Kachel (*Karteneditor – Datenvorbereitung*) klicken Sie den<br>
1. Im ZIB-Portal in der mittleren Kachel (*Kartene*
- Rastern. Öffnen Sie diese Datei mit Excel und lassen Sie diese geöffnet. Hier sind keine Änderungen / Bearbeitungen notwendig.
- $\rightarrow$  Schaltfläche Download). Öffnen Sie Excel und importieren Sie den Inhalt der CSV-Datei (Register Daten  $\rightarrow$  Aus Text).

Aus

Text

us anderen

Ouellen »

Externe Daten abrufen

Vorhandene

Verbindungen

Neue

Abfrage

A<sup>3</sup>

Access

Aus Aus der

Web

Breitbandserviceagentur Tirol GmbH Leitfaden für Gemeinden zur ZIB | Mag Regina Anhaus | Dr Andrea Moritz | 23 Oktober 2019

Mag. Regina Anhaus | Dr. Andrea Moritz

Abfragen anzeigen

Abrufen und transformieren

2 Zuletzt verwendete Quellen

Aus Tabelle

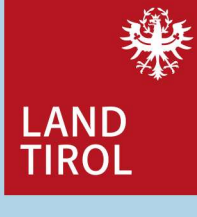

Verbindungen

 $E$  Eigenschaften

Verbindungen

aktualisieren

Nerknüpfungen bearbeiten

# Wie erhalte ich die Anschlussobjekte (Basis Statistik Austria)? **Wie erhalte ich die Anschlussobjekte (Basis Statisti-Verknüpfung mit der Downloaddatei (2)<br>– Verknüpfung mit der Downloaddatei (2)<br>4. In der Download Datei im Excel steht in der letzten Spalte: St<sup>anz\_ansch]</sup> Vie erhalte ich die Anschlussobjekte (Basis Statistik<br>Verknüpfung mit der Downloaddatei (2)<br>4. In der Download Datei im Excel steht in der letzten Spalte: <sup>;"anz\_ansch\_cov</sup><br>In die zweiten Zeile (Zelle S2) geben Sie folgen**

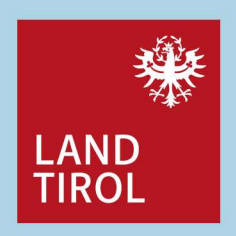

In die zweiten Zeile (Zelle S2) geben Sie folgende Formel ein: =RasterDB\_T.xlsb!get\_AnschPot(\$A2).

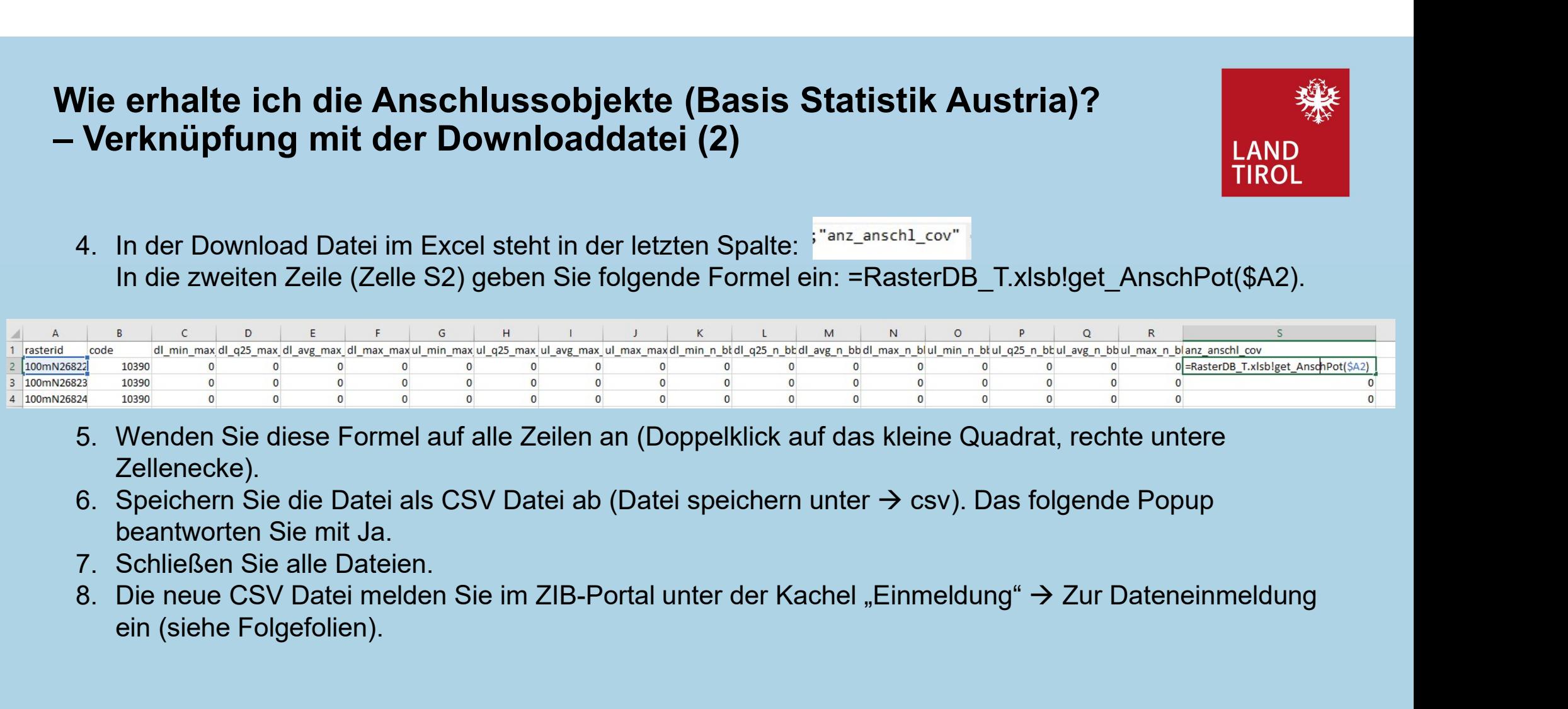

- Zellenecke).
- beantworten Sie mit Ja.
- 
- ein (siehe Folgefolien).

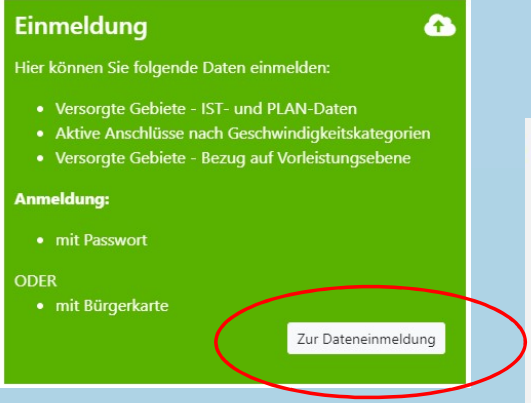

Über die erste Kachel im ZIB-Portal gelangen Sie nun zur Einmeldung, es öffnet sich diese Maske (wenn noch keine Daten bearbeitet wurden):

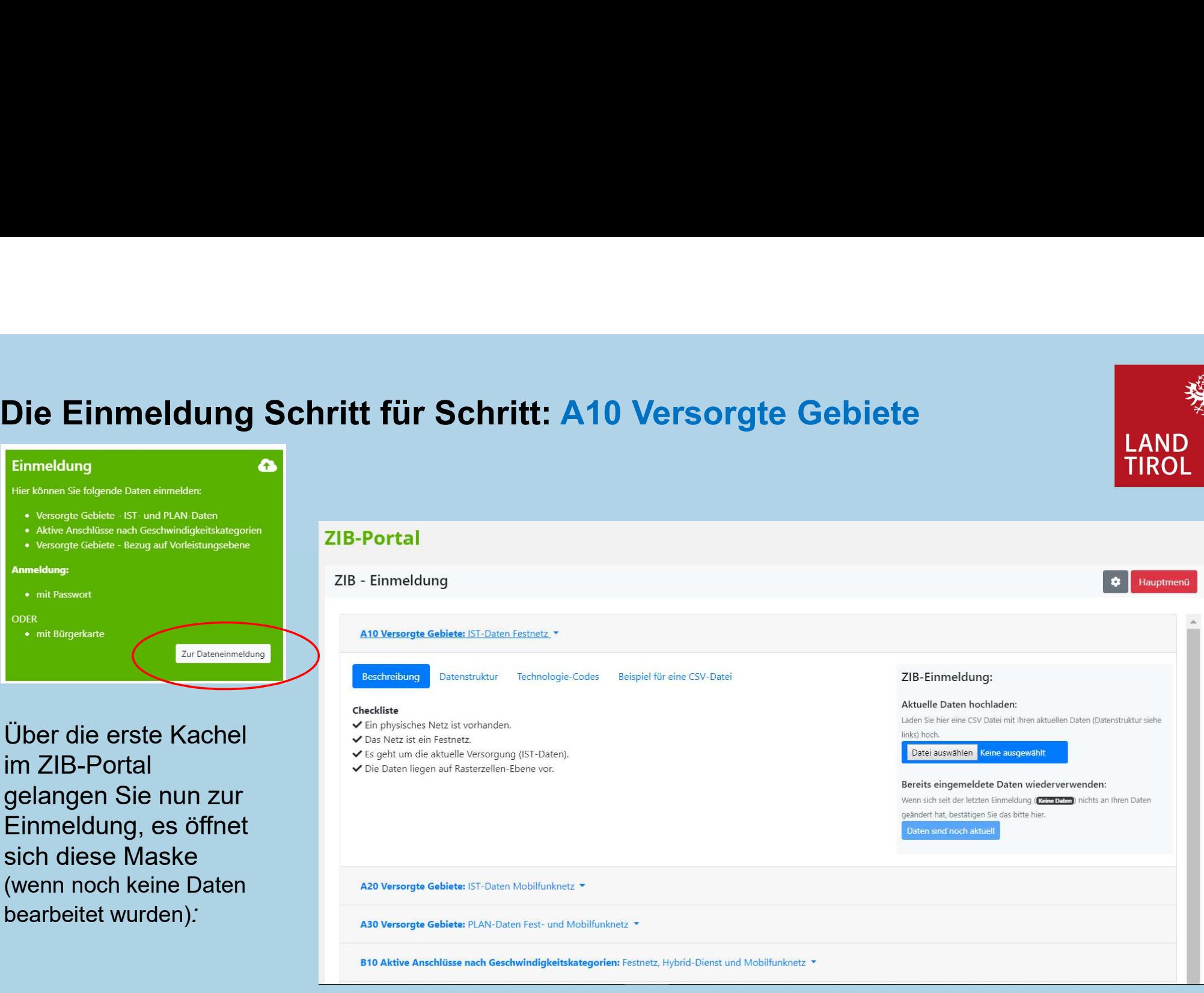

<sup>25</sup> Breitbandserviceagentur Tirol GmbH Leitfaden für Gemeinden zur ZIB | Oktober 2019

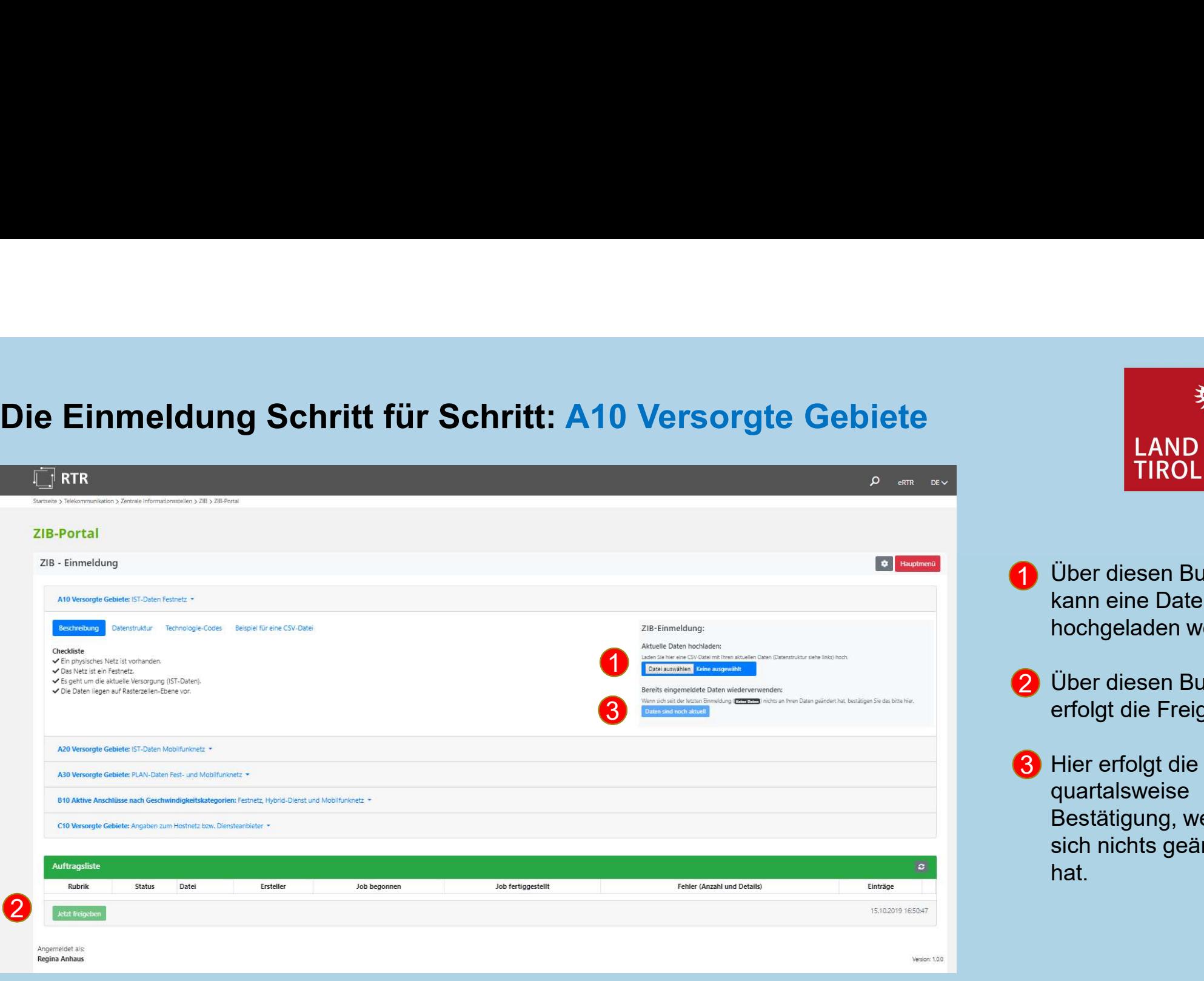

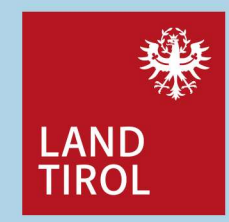

- 1 Über diesen Button kann eine Datei hochgeladen werden.
- 2 Über diesen Button erfolgt die Freigabe.
- 3 Hier erfolgt die **3 Hier en die koning** quartalsweise Bestätigung, wenn sich nichts geändert hat.

Breitbandserviceagentur Tirol GmbH Leitfaden für Gemeinden zur ZIB | Mag Regina Anhaus | Dr. Andrea Moritz | 26 Oktober 2019

Wie erfolgt die Einmeldung? A30 – Plandaten: Festnetz<br>Bei der Einmeldung jeweils im November (Meldung 3. Quartal) eines Jahres werden als<br>Plandaten jene Anschlüsse, welche im Folgejahr aktiviert werden, erfasst.<br>Für die Er Plandaten jene Anschlüsse, welche im Folgejahr aktiviert werden, erfasst. Wie e**rfolgt die Einmeldung? A30 – Plandaten: Festnetz**<br>Bei der Einmeldung jeweils im November (Meldung 3. Quartal) eines Jahres werden als<br>P**landaten** jene Anschlüsse, welche im Folgejahr aktiviert werden, erfasst.

Für die Erfassung der Plandaten werden für Festnetze und für Mobilfunknetze die gleichen Kategorien verwendet, wie bei der Erfassung der IST-Daten. Wie erfolgt die Einmeldung? A30 – Plandaten: Fes<br>
Bei der Einmeldung jeweils im November (Meldung 3. Quartal) eines Ja<br>
Plandaten jene Anschlüsse, welche im Folgejahr aktiviert werden, erfas<br>
Für die Erfassung der Plandate Bei der Einmeldung jeweils im November (Meldun<br>
Plandaten jene Anschlüsse, welche im Folgejahr<br>
Für die Erfassung der Plandaten werden für Festr<br>
und für Mobilfunknetze die gleichen Kategorien<br>
verwendet, wie bei der Erfas Bei der Einmeldung jeweils im November (Meldun<br> **Plandaten** jene Anschlüsse, welche im Folgejahr<br>
Für die Erfassung der Plandaten werden für Festr<br>
und für Mobilfunknetze die **gleichen Kategorien**<br>
verwendet, wie bei der E

Die Meldung zum 3. Quartal 2019 umfasst somit zumindest jene Ausbaupläne, die bis zum<br>31.12.2020 planmäßig umgesetzt sein werden.<br>**A30 – Plandaten: Fest- und Mobilfunknetze** 31.12.2020 planmäßig umgesetzt sein werden.<br>  $\begin{bmatrix} \frac{3}{2} \\ \frac{3}{2} \end{bmatrix}$ 

- 
- 

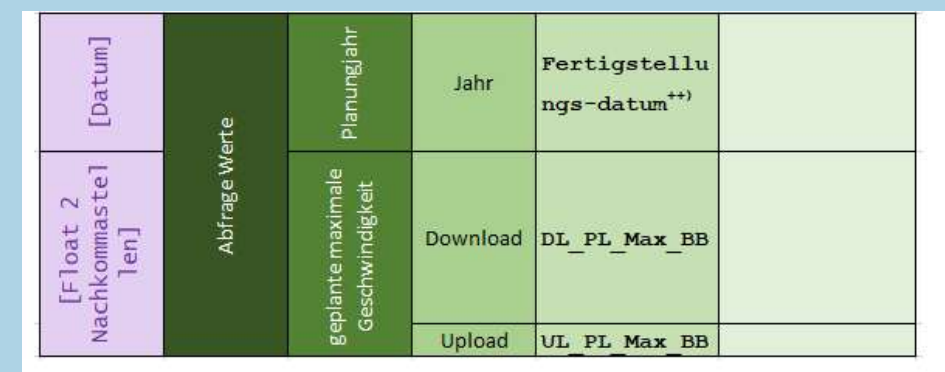

Zu einem Meldezeitpunkt sind zumindest Daten für einen der drei geplanten Zeitpunkte anzugeben.

<sup>27</sup> Breitbandserviceagentur Tirol GmbH Leitfaden für Gemeinden zur ZIB | Oktober 2019

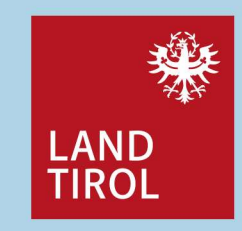

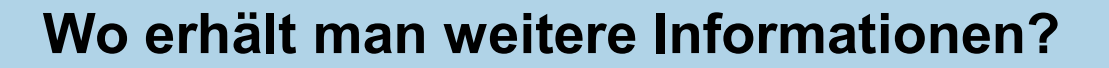

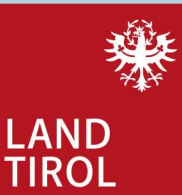

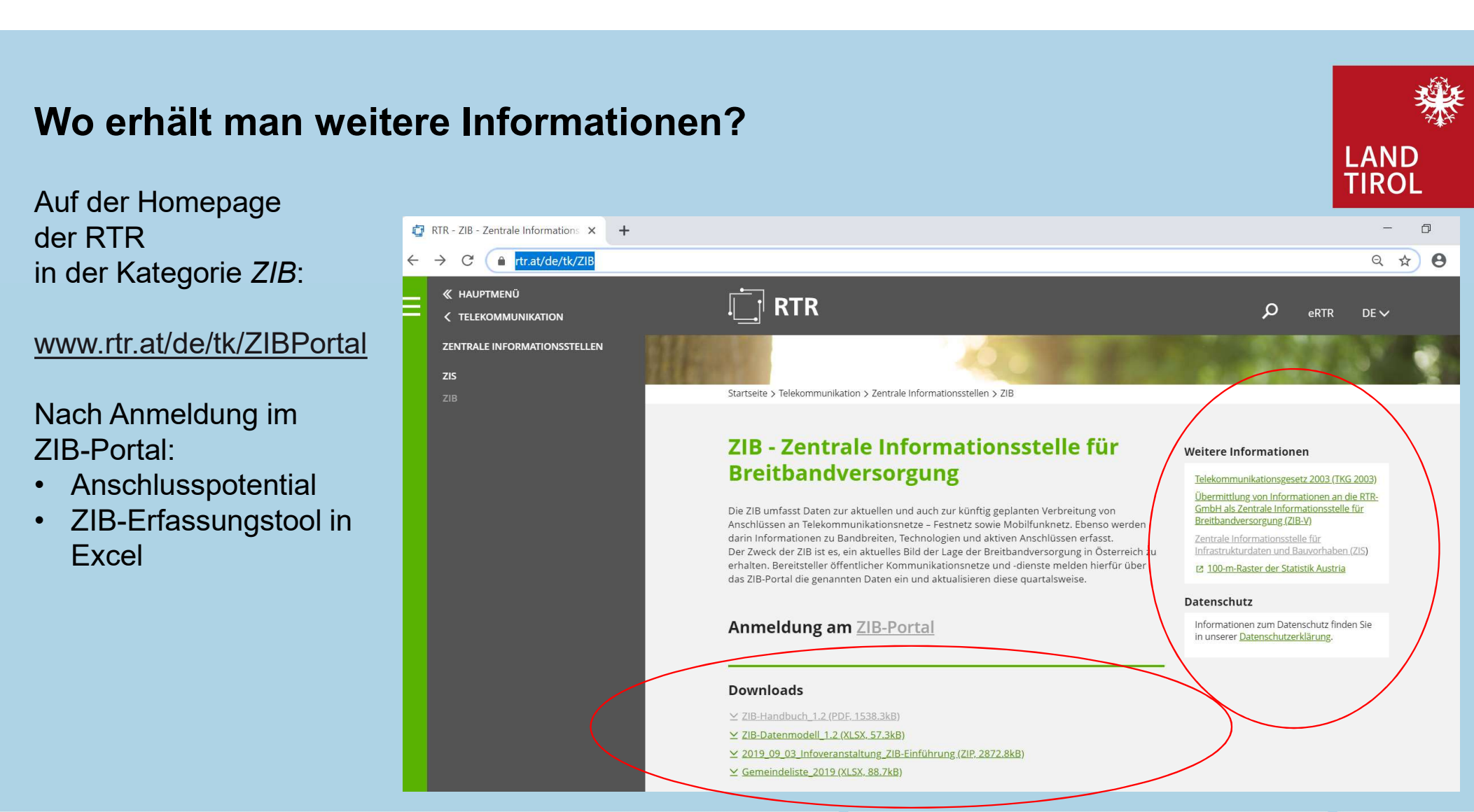

<sup>28</sup> Breitbandserviceagentur Tirol GmbH Leitfaden für Gemeinden zur ZIB | Oktober 2019

## Fragen und weiterführende Informationen

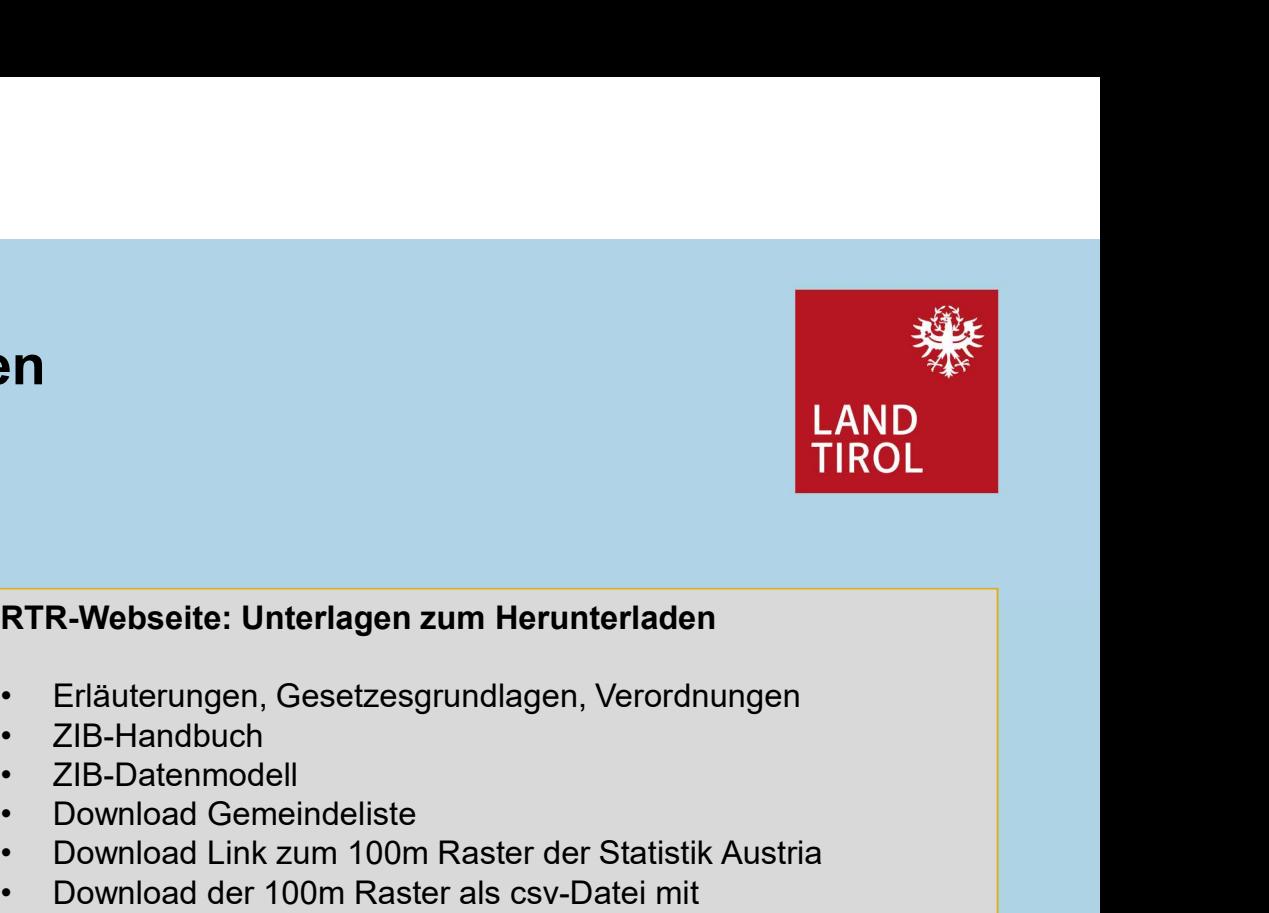

Fragen zur ZIB Meldung bei der RTR: zib@rtr.at

### RUNDFUNK UND TELEKOM REGULIERUNGS-GMBH

Mariahilfer Straße 77-79 A-1060 Wien

Weiterführende Informationen: www.zib.rtr.at

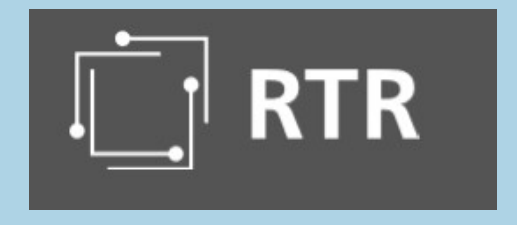

### RTR-Webseite: Unterlagen zum Herunterladen

- 
- 
- 
- 
- 
- **Example 18: All Concernsity Concernsition**<br>• Erläuterungen, Gesetzesgrundlagen, Verordnungen<br>• ZIB-Handbuch<br>• ZIB-Datenmodell<br>• Download Gemeindeliste<br>• Download der 100m Raster der Statistik Austria<br>• Download der 100m • Dramin Maria Gemeindeliste<br>• Political Gemeindelister<br>• Political Gemeindelister<br>• Political Gemeindelister<br>• Download Gemeindelister<br>• Download Gemeindelister<br>• Download der 100m Raster als csv-Datei mit<br>• Verwaltungsgr • **Example 2014**<br>• **Example 2014**<br>• Erläuterungen, Gesetzesgrundlagen, Verordnungen<br>• ZIB-Handbuch<br>• Download Gemeindeliste<br>• Download Gemeindeliste<br>• Download Gemeindeliste<br>• Download der 100m Raster der Statistik Austria • **CHACK CONSTREREND CONTREND CONTREND CONTREND CONTREND CONTREND CONTREND CONTREND CONTREND CONTREND CONTREND CONTREND CONTREND CONTREND CONTREND CONTREND CONTREND CONTREND (CONTREND CONTREND CONTREND CONTREND CONTREND CO** Verwaltungsgrenzen pro Bundesland

### ZIB-Portal

- **FR-Webseite: Unterlagen zum Herunterladen<br>• Erläuterungen, Gesetzesgrundlagen, Verordnungen<br>• ZIB-Handbuch<br>• ZIB-Datenmodell<br>• Download Gemeindeliste<br>• Download den 100m Raster als csv-Datei mit<br>• Verwaltungsgrenzen pro B** Datenstruktur und Beispieldateien • Erläuterungen, Gesetzesgrundlagen, Verordnungen<br>• Erläuterungen, Gesetzesgrundlagen, Verordnungen<br>• ZIB-Datenmodell<br>• Download Gemeindeliste<br>• Download Gemeindeliste<br>• Download der 100m Raster der Statistik Austria<br>• Dow
- 

Breitbandserviceagentur Tirol GmbH Leitfaden für Gemeinden zur ZIB | Mag Regina Anhaus | Dr Andrea Moritz | 29 Oktober 2019

# **BBSA** Ihr Partner im Glasfaserausbau

Die BBSA unterstützt die Tiroler Gemeinden auf ihrem Weg in die **BBSA**<br> **Ihr Partner im Glasfaserausbau**<br>
Die BBSA unterstützt die Tiroler Gemeinden auf ihrem Weg in die<br>
Breitbandzukunft. Dabei bieten wir im Wesentlichen folgende – für die<br>
Gemeinden kostenlose – Leistungen an:<br>
• Fra **BBSA<br>
Ihr Partner im Glasfaserausbau**<br>
Die BBSA unterstützt die Tiroler Gemeinden auf ihrem Weg in die<br>
Breitbandzukunft. Dabei bieten wir im Wesentlichen folgende – für die<br>
Gemeinden kostenlose – Leistungen an:<br>
• Erarb

- **BBSA**<br> **Ihr Partner im Glasfaserausbau**<br>
Die BBSA unterstützt die Tiroler Gemeinden auf ihrem Weg in die<br>
Breitbandzukunft. Dabei bieten wir im Wesentlichen folgende für die<br>
Gemeinden kostenlose Leistungen an:<br>
 Era wirtschaftlichen Standards zur Nutzung von Synergien, Sicherung hoher Qualität und Erschließung von Einsparungspotenzialen
- **BBSA**<br> **Ihr Partner im Glasfaserausbau**<br>
Die BBSA unterstützt die Tiroler Gemeinden auf ihrem Weg in die<br>
Breitbandzukunft. Dabei bieten wir im Wesentlichen folgende für die<br>
Gemeinden kostenlose Leistungen an:<br>
 Era kompetente Institution von der ersten Konzeption der Netze über die Erschließung von Förderungen und Finanzierungsmittel, die Umsetzung der Breitbandprojekte bis zur Suche nach verlässlichen Betreiberpartnern Finance Herbert Controller (Finance Herbert Controller Herbert Controller Herbert Controller Controller Controller Controller Controller Controller Controller Controller Controller Controller Controller Controller Contr
- Plattformen

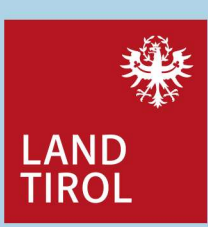

Ihre Ansprechpartner bei der BBSA:

### Arno Abler MBA

Geschäftsführung arno.abler@bbsa.tirol

Mag. Regina Anhaus Recht regina.anhaus@bbsa.tirol

### Dr. Andrea Moritz

Wirtschaft und Finanzen andrea.moritz@bbsa.tirol

Ing. Roland Welzig Technik roland.welzig@bbsa.tirol

Breitbandserviceagentur Tirol GmbH Leitfaden für Gemeinden zur ZIB | Oktober 2019 Mag. Regina Anhaus | Dr. Andrea Moritz